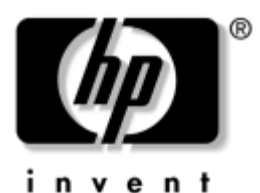

# **Einführung** HP Workstations XW4100, XW4200, XW6200 und XW8200

Dokument-Teilenummer: 361756-041

#### **Juni 2004**

Verwenden Sie dieses Handbuch als Einführung. Es unterstützt Sie bei der Einrichtung Ihrer Workstation-Hardware und der mit dem System gelieferten Software. Es enthält außerdem Hinweise zur grundlegenden Fehlerbehebung, falls bei der ersten Einrichtung der Workstation Probleme auftreten.

© Copyright 2004 Hewlett-Packard Development Company, L.P. Inhaltliche Änderungen dieses Dokuments behalten wir uns ohne Ankündigung vor. Die Informationen in dieser Veröffentlichung werden ohne Gewähr für ihre Richtigkeit zur Verfügung gestellt. Insbesondere enthalten diese Informationen keinerlei zugesicherte Eigenschaften. Alle sich aus der Verwendung dieser Informationen ergebenden Risiken trägt der Benutzer.

Microsoft und Windows sind in den USA eingetragene Marken der Microsoft Corporation.

Intel ist eine Marke der Intel Corporation in den USA und/oder anderen Ländern.

Adobe, Acrobat und Acrobat Reader sind Marken oder eingetragene Marken von Adobe Systems Incorporated.

Energy Start ist eine in den USA eingetragene Marke der US-Umweltschutzbehörde (EPA).

Die Garantien für HP Produkte und Dienstleistungen werden ausschließlich in der entsprechenden, zum Produkt und zur Dienstleitung gehörigen Garantieerklärung beschrieben. Aus dem vorliegenden Dokument sind keine weiter reichenden Garantieansprüche abzuleiten. Hewlett Packard ("HP") haftet nicht für technische oder redaktionelle Fehler oder Auslassungen in diesem Handbuch. Ferner übernimmt sie keine Haftung für Schäden, die direkt oder indirekt auf die Bereitstellung, Leistung und Nutzung dieses Materials zurückzuführen sind. Die Haftung für Schäden aus der Verletzung des Lebens, des Körpers oder der Gesundheit, die auf einer fahrlässigen Pflichtverletzung durch HP oder einer vorsätzlichen oder fahrlässigen Pflichtverletzung eines gesetzlichen Vertreters oder Erfüllungsgehilfen von HP beruhen, bleibt hierdurch unberührt. Ebenso bleibt hierdurch die Haftung für sonstige Schäden, die auf einer grob fahrlässigen Pflichtverletzung durch HP oder auf einer vorsätzlichen oder grob fahrlässigen Pflichtverletzung eines gesetzlichen Vertreters oder Erfüllungsgehilfen von HP beruht, unberührt.

Dieses Dokument enthält urheberrechtlich geschützte Informationen. Ohne schriftliche Genehmigung der Hewlett-Packard Company darf dieses Dokument weder kopiert noch in anderer Form vervielfältigt oder übersetzt werden.

Å**VORSICHT:** In dieser Form gekennzeichneter Text weist auf Verletzungs- oder Lebensgefahr bei Nichtbefolgen der Anleitungen hin.

Ä**ACHTUNG:** Kennzeichnet eine Anweisung, deren Nichtbeachtung zur Beschädigung von Komponenten oder zum Verlust von Daten führen kann.

#### **Einführung**

HP Workstations XW4100, XW4200, XW6200 und XW8200 Erste Ausgabe (Juni 2004) Dokument-Teilenummer: 361756-041

# **Inhalt**

#### **[Vorwort](#page-4-0)**

### **[1](#page-7-0) [Hardware-Setup](#page-7-1)**

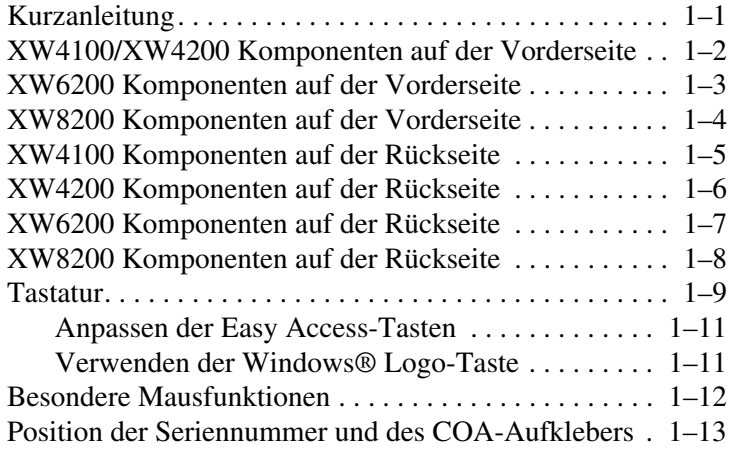

### **[2](#page-20-0) [Software-Setup](#page-20-1)**

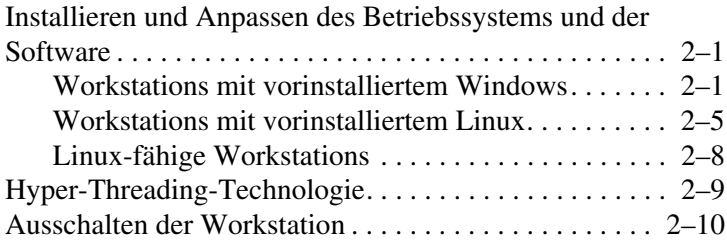

### **[3](#page-30-0) [Funktionen und Zubehör](#page-30-1)**

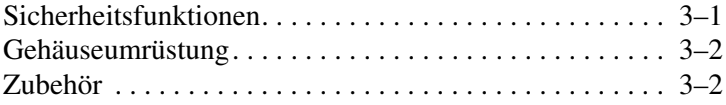

### **[4](#page-32-0) [Fehlerbehebung](#page-32-1)**

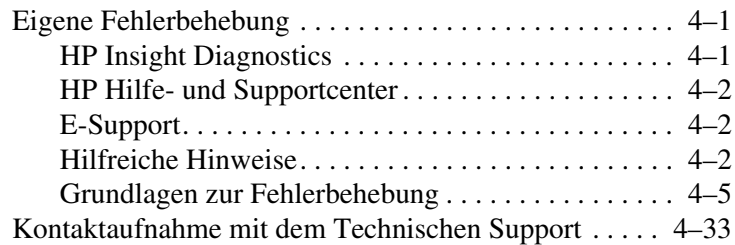

#### **[Index](#page-66-0)**

# **Vorwort**

# <span id="page-4-0"></span>**Informationsquellen**

### **E-Support**

Technische Support-Informationen und Tools finden Sie online unter <www.hp.com/support>. Die Support-Ressourcen umfassen webbasierte Tools zur Fehlerbehebung, technische Wissensdatenbanken, Treiberund Patch-Downloads, Online-Communitys und proaktive Benachrichtigungsdienste.

Folgende Websites stehen Ihnen außerdem zur Verfügung.

- <www.hp.com>: Enthält nützliche Produktinformationen.
- [www.hp.com/support/workstation\\_manuals](www.hp.com/support/workstation_manuals): Enthält die neuesten Online-Dokumentationen.
- <http://welcome.hp.com/country/us/eng/wwcontact.html>: Enthält eine Liste der Telefonnummern des Technischen Supports auf der ganzen Welt.

### **Zusätzliche Dokumentation**

<span id="page-4-1"></span>Auf der *Documentation Library* CD finden Sie zusätzliche Produktinformationen im PDF-Format. Die CD enthält folgende Informationen:

■ *Einführung* (als gedrucktes Handbuch und im PDF-Format auf der CD verfügbar) Enthält Informationen zum Einrichten von Hardware und vorinstallierter Software sowie grundlegende Fehlerbehebungshinweise für eventuell auftretende Probleme beim ersten Systemstart.

- Service and Technical Reference Guide (Link zur Website, nur in englischer Sprache): Enthält eine Übersicht über Produkt-Hardware, Fehlerbehebung, Produktspezifikationen sowie Anleitungen zum Ausbau und Austausch von Komponenten. Dieses Handbuch enthält auch Informationen zu RTC-Batterien, zum Speichereinbau und zur Stromversorgung.
- *Handbuch für sicheres und angenehmes Arbeiten* (im PDF-Format auf der CD) Enthält Informationen über Sicherheit und ergonomisches Arbeiten zur Gestaltung eines sicheren und komfortablen Arbeitsumfelds.
- *Sicherheits- und Zulassungshinweise* (im PDF-Format auf der CD) Dieses Handbuch enthält Sicherheits- und Zulassungshinweise im Hinblick auf US-amerikanische, kanadische und verschiedene internationale Bestimmungen.

### **Verwenden der Documentation Library CD**

<span id="page-5-0"></span>Zum Aufrufen des Inhalts der *Documentation Library* CD befolgen Sie die für Ihre Workstation geltenden unten aufgeführten Schritte.

#### **Windows-basierte Workstations**

Legen Sie die CD in das CD-ROM-Laufwerk ein. Die CD wird automatisch gestartet. Wenn zwei Minuten oder länger keine Aktivität des CD-ROM-Laufwerks erfolgt, ist möglicherweise die Funktion für das automatische Ausführen von CD-ROMs auf der Workstation nicht aktiviert. Befolgen Sie folgende Schritte, um die CD zu starten:

- 1. Klicken Sie auf **Start > Ausführen**.
- 2. Geben Sie Folgendes ein:

**X:\ index.htm** (wobei X für den Laufwerkbuchstaben des CD-ROM-Laufwerks steht)

3. Klicken Sie auf **OK**.

### **Linux-basierte Workstations**

Wenn auf der Workstation das Betriebssystem Linux installiert ist, durchsuchen Sie die CD, und klicken Sie auf die Datei **index.htm**, um die CD zu starten. Wenn Sie die Dokumente auf der CD anzeigen möchten, müssen Sie Adobe® Acrobat® Reader für Linux von der Adobe Website unter <www.adobe.com> herunterladen und installieren.

# **Auffinden der Zulassungshinweise**

<span id="page-6-3"></span>Informationen zur Produktklasse finden Sie in den *Sicherheits- und Zulassungshinweisen* auf der *Documentation Library* CD. Sie finden diese Informationen auch auf dem Aufkleber am Workstation-Gehäuse.

# **Teile und Zubehör**

<span id="page-6-2"></span>Vollständige und aktuelle Informationen zu unterstützten Zubehörteilen und Komponenten finden Sie unter:

<http://partsurfer.hp.com>

## **Subscriber's Choice**

<span id="page-6-1"></span>Subscriber's Choice ist ein HP Programm, über das Sie Treiber- und Software-Warnmeldungen, Benachrichtigungen über Produktänderungen, den HP Newsletter und vieles mehr beziehen können. Melden Sie sich noch heute unter folgender Adresse an:

<www.hp.com/go/subscriberschoice>

## **Product Bulletin**

<span id="page-6-0"></span>Das Product Bulletin enthält QuickSpecs für HP Workstations. QuickSpecs bieten eine Gesamtübersicht über die Spezifikationen Ihres Produktes. Sie enthalten Informationen über die Leistungsmerkmale einschließlich Betriebssystem, Stromversorgung, Speicher, Prozessor und zahlreiche andere Systemkomponenten.

[http://h18000.www1.hp.com/products/quickspecs/](http://h18000.www1.hp.com/products/quickspecs/
productbulletin.html) [productbulletin.html](http://h18000.www1.hp.com/products/quickspecs/
productbulletin.html)

<span id="page-7-10"></span><span id="page-7-8"></span><span id="page-7-7"></span><span id="page-7-5"></span>**1**

# <span id="page-7-6"></span>**Hardware-Setup**

# <span id="page-7-2"></span><span id="page-7-1"></span><span id="page-7-0"></span>**Kurzanleitung**

<span id="page-7-4"></span>Stellen Sie die Workstation nach dem Auspacken an einem gut zugänglichen Arbeitsplatz auf, und schließen Sie die Maus, die Tastatur, den Monitor und die Netzkabel an die Workstation an. Stecken Sie die Netzkabel vom Monitor und der Workstation in eine Steckdose.

Å**VORSICHT:** Bei der XW4100 müssen Sie unbedingt den Stromspannungsumschalter auf der Rückseite des Gerätes auf die richtige Spannung einstellen, bevor Sie die Workstation ans Stromnetz anschließen.

<span id="page-7-9"></span>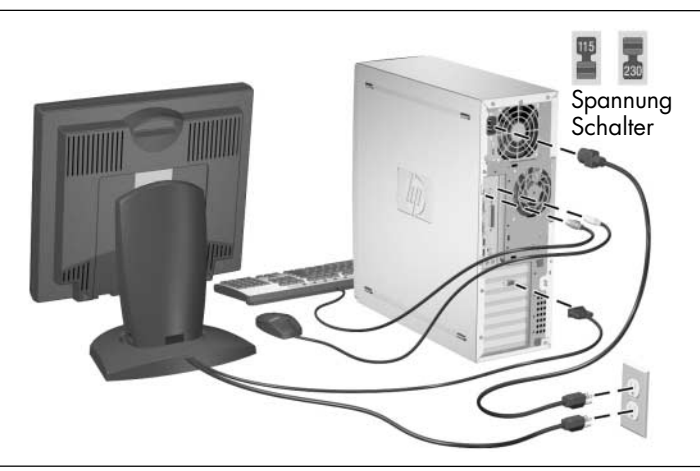

<span id="page-7-3"></span>**HINWEIS:** Schließen Sie andere Komponente wie beispielsweise einen Drucker gemäß den dem Gerät beiliegenden Anleitungen an.

Weitere Informationen zu Ihrer Workstation finden Sie auf der *Documentation Library* CD oder unter <www.hp.com/go/workstationsupport>.

# <span id="page-8-0"></span>**XW4100/XW4200 Komponenten auf der Vorderseite**

<span id="page-8-8"></span>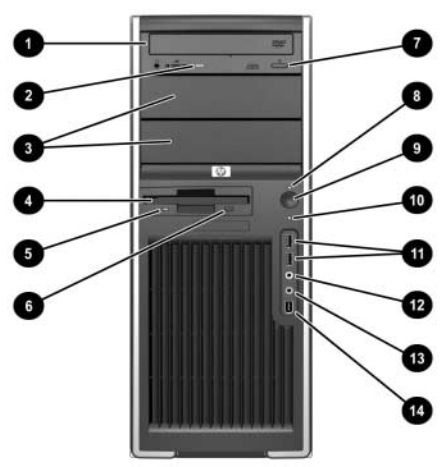

<span id="page-8-16"></span><span id="page-8-15"></span><span id="page-8-14"></span><span id="page-8-9"></span><span id="page-8-6"></span>*XW4100 Komponenten auf der Vorderseite*

<span id="page-8-13"></span><span id="page-8-12"></span><span id="page-8-4"></span>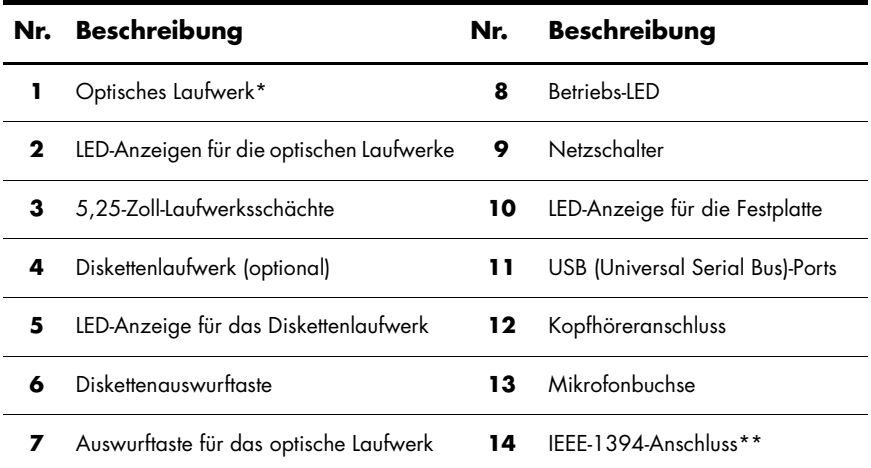

<span id="page-8-11"></span><span id="page-8-10"></span><span id="page-8-7"></span><span id="page-8-5"></span><span id="page-8-3"></span><span id="page-8-2"></span><span id="page-8-1"></span>**HINWEIS:** \*Bei einem optischen Laufwerk handelt es sich um ein CD-ROM-, CD-R/RW-, DVD-ROM-, DVD-R/RW-Laufwerk bzw. um ein CD-RW-/DVD-Combo-Laufwerk.

**HINWEIS:** \*\*IEEE-1394 ist ein optionales Leistungsmerkmal. Wenn Sie das Gerät ohne diese Option erworben haben, ist dieser Anschluss mit einem schwarzen Aufkleber verdeckt.

## <span id="page-9-0"></span>**XW6200 Komponenten auf der Vorderseite**

<span id="page-9-6"></span>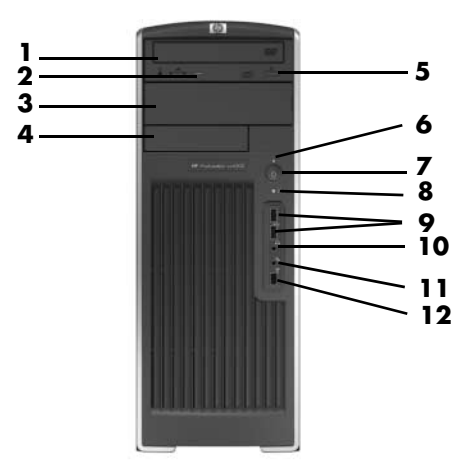

<span id="page-9-14"></span><span id="page-9-13"></span><span id="page-9-11"></span><span id="page-9-8"></span><span id="page-9-7"></span><span id="page-9-4"></span>*XW6200 Komponenten auf der Vorderseite*

<span id="page-9-10"></span>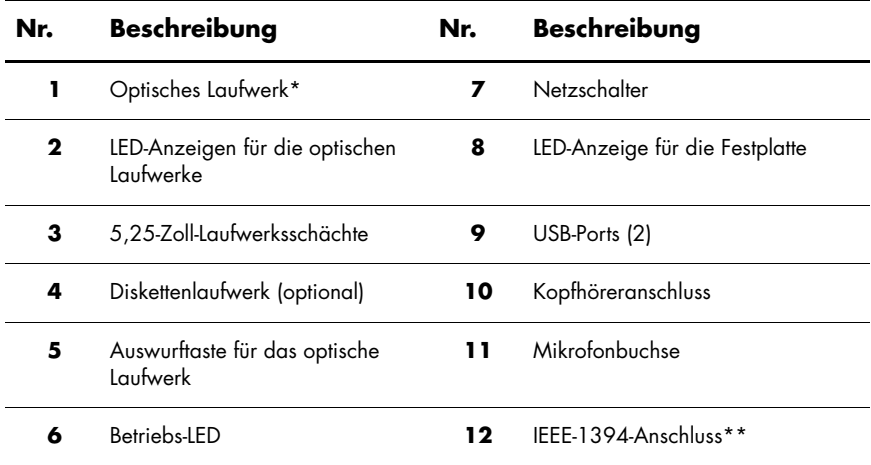

<span id="page-9-12"></span><span id="page-9-9"></span><span id="page-9-5"></span><span id="page-9-3"></span><span id="page-9-2"></span><span id="page-9-1"></span>**HINWEIS:** \*Bei einem optischen Laufwerk handelt es sich um ein CD-ROM-, CD-R/RW-, DVD-ROM-, DVD-R/RW-Laufwerk bzw. um ein CD-RW-/DVD-Combo-Laufwerk.

**HINWEIS:** \*\*IEEE-1394 ist ein optionales Leistungsmerkmal. Wenn das Gerät ohne diese Option erworben wurde, ist dieser Anschluss mit einer abnehmbaren Blende versehen.

# <span id="page-10-0"></span>**XW8200 Komponenten auf der Vorderseite**

<span id="page-10-5"></span>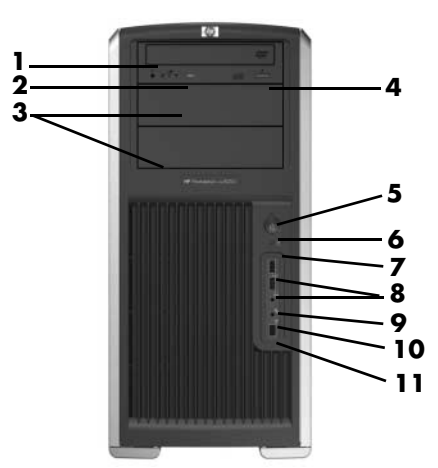

*XW8200 Komponenten auf der Vorderseite*

<span id="page-10-13"></span><span id="page-10-10"></span><span id="page-10-9"></span><span id="page-10-6"></span><span id="page-10-3"></span>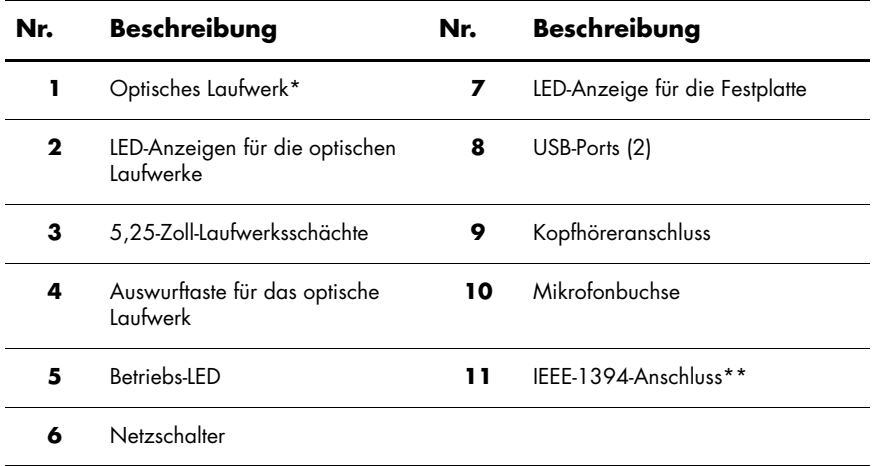

<span id="page-10-12"></span><span id="page-10-11"></span><span id="page-10-8"></span><span id="page-10-7"></span><span id="page-10-4"></span><span id="page-10-2"></span><span id="page-10-1"></span>**HINWEIS:** \*Bei einem optischen Laufwerk handelt es sich um ein CD-ROM-, CD-R/RW-, DVD-ROM-, DVD-R/RW-Laufwerk bzw. um ein CD-RW-/DVD-Combo-Laufwerk.

# <span id="page-11-0"></span>**XW4100 Komponenten auf der Rückseite**

<span id="page-11-5"></span>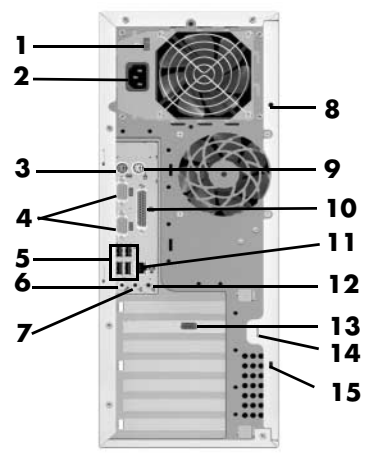

<span id="page-11-17"></span><span id="page-11-16"></span><span id="page-11-15"></span><span id="page-11-13"></span><span id="page-11-11"></span><span id="page-11-10"></span><span id="page-11-9"></span><span id="page-11-7"></span><span id="page-11-6"></span><span id="page-11-4"></span><span id="page-11-2"></span>*XW4100 Komponenten auf der Rückseite*

<span id="page-11-12"></span><span id="page-11-8"></span>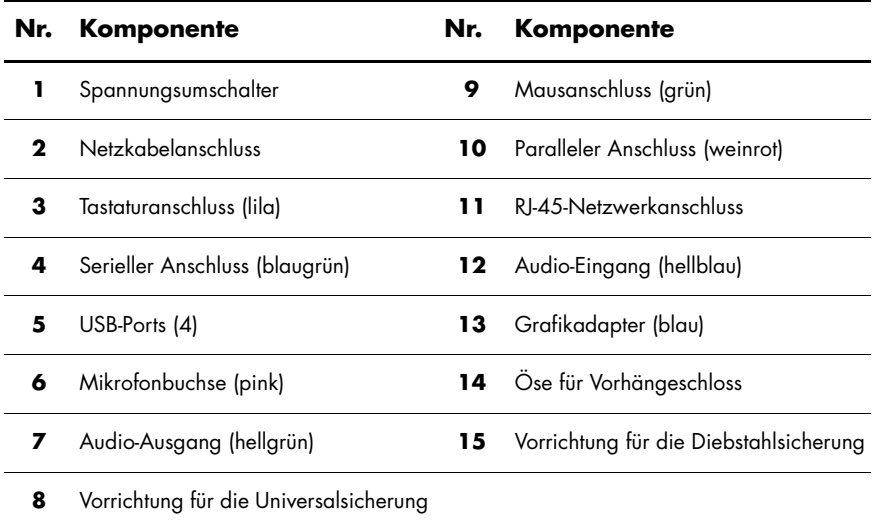

<span id="page-11-14"></span><span id="page-11-3"></span><span id="page-11-1"></span>

# <span id="page-12-0"></span>**XW4200 Komponenten auf der Rückseite**

<span id="page-12-5"></span>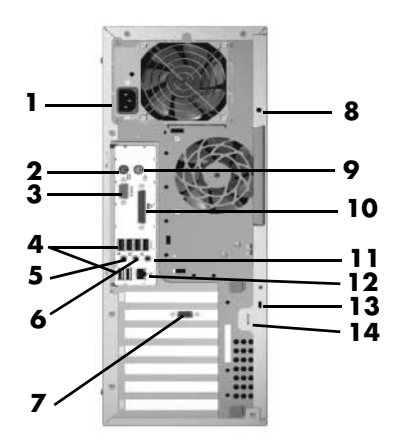

<span id="page-12-15"></span><span id="page-12-14"></span><span id="page-12-13"></span><span id="page-12-12"></span><span id="page-12-11"></span><span id="page-12-10"></span><span id="page-12-9"></span><span id="page-12-8"></span><span id="page-12-7"></span><span id="page-12-6"></span><span id="page-12-4"></span><span id="page-12-3"></span><span id="page-12-2"></span>*XW4200 Komponenten auf der Rückseite*

<span id="page-12-1"></span>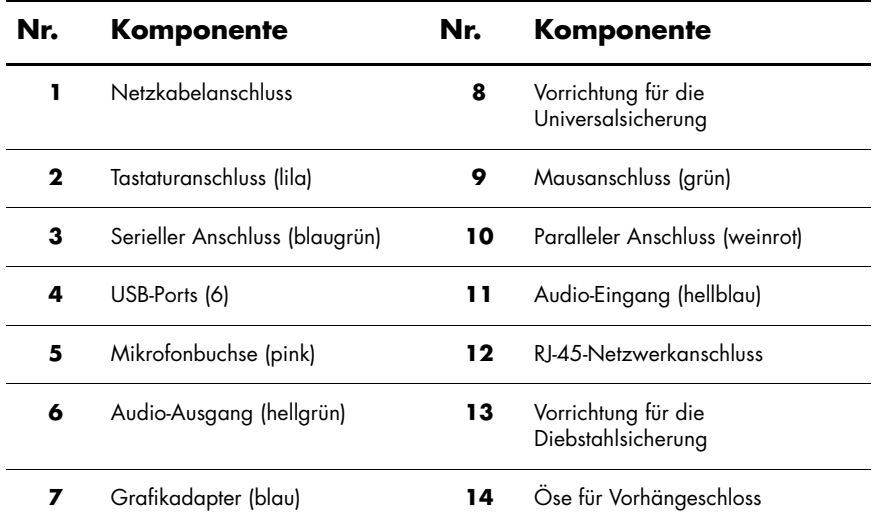

# <span id="page-13-0"></span>**XW6200 Komponenten auf der Rückseite**

<span id="page-13-6"></span>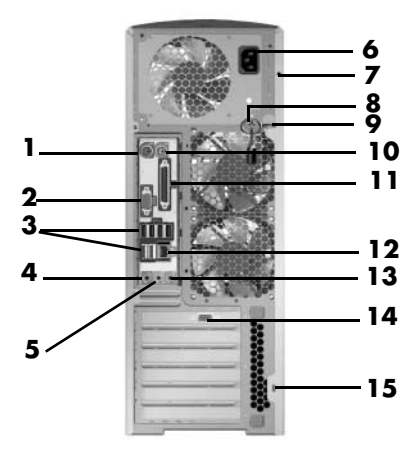

<span id="page-13-16"></span><span id="page-13-15"></span><span id="page-13-13"></span><span id="page-13-12"></span><span id="page-13-11"></span><span id="page-13-10"></span><span id="page-13-8"></span><span id="page-13-7"></span><span id="page-13-5"></span><span id="page-13-4"></span><span id="page-13-3"></span>*XW6200 Komponenten auf der Rückseite*

<span id="page-13-14"></span><span id="page-13-9"></span><span id="page-13-2"></span><span id="page-13-1"></span>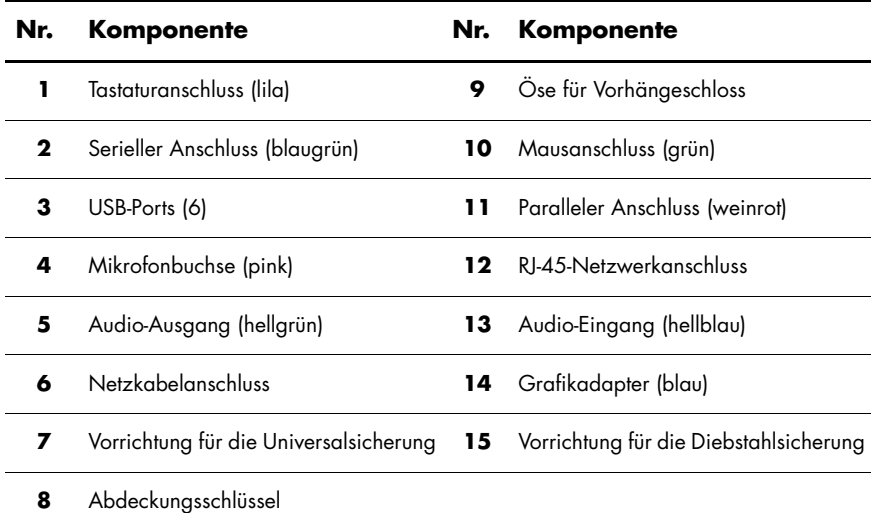

# <span id="page-14-0"></span>**XW8200 Komponenten auf der Rückseite**

<span id="page-14-7"></span>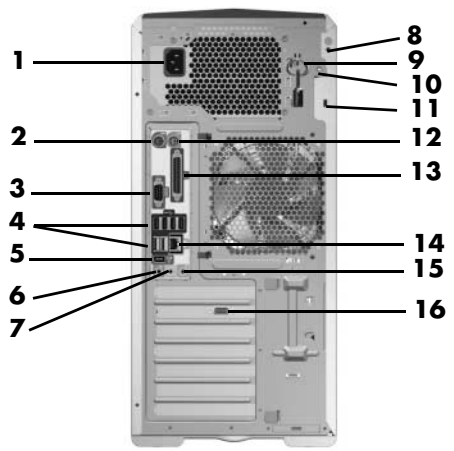

<span id="page-14-12"></span><span id="page-14-11"></span><span id="page-14-10"></span><span id="page-14-8"></span><span id="page-14-5"></span><span id="page-14-4"></span><span id="page-14-3"></span><span id="page-14-1"></span>*XW8200 Komponenten auf der Rückseite*

<span id="page-14-16"></span><span id="page-14-15"></span><span id="page-14-14"></span><span id="page-14-13"></span><span id="page-14-9"></span><span id="page-14-6"></span><span id="page-14-2"></span>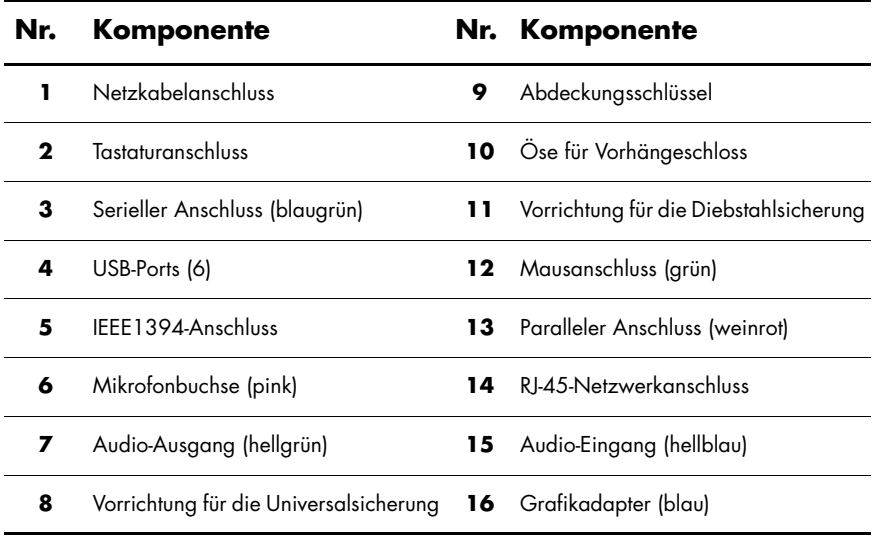

### <span id="page-15-0"></span>**Tastatur**

<span id="page-15-1"></span>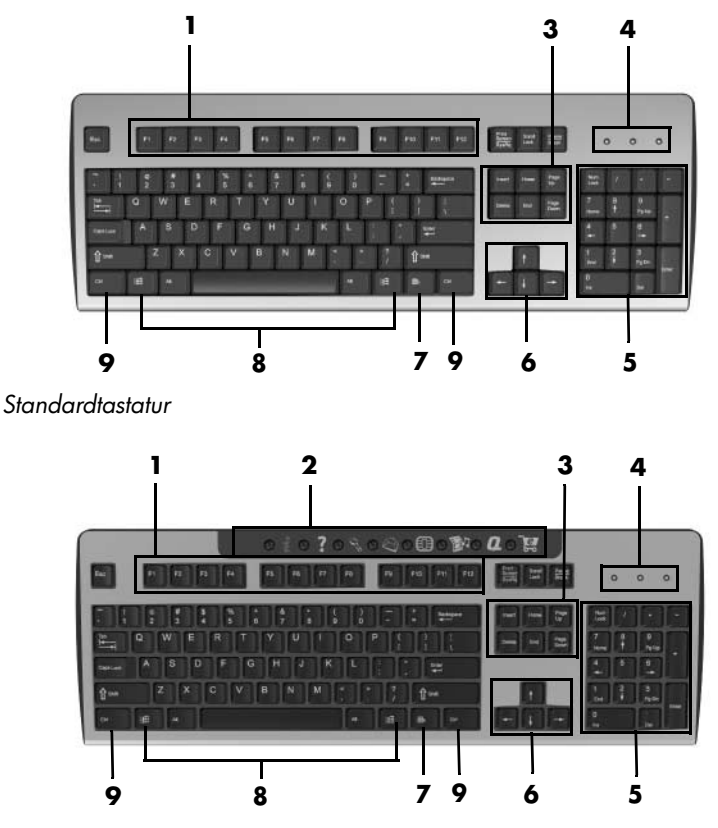

*XW4100 Easy Access-Tastatur*

**HINWEIS:** Die Easy Access-Tastatur ist nur für die XW4100 Workstation erhältlich.

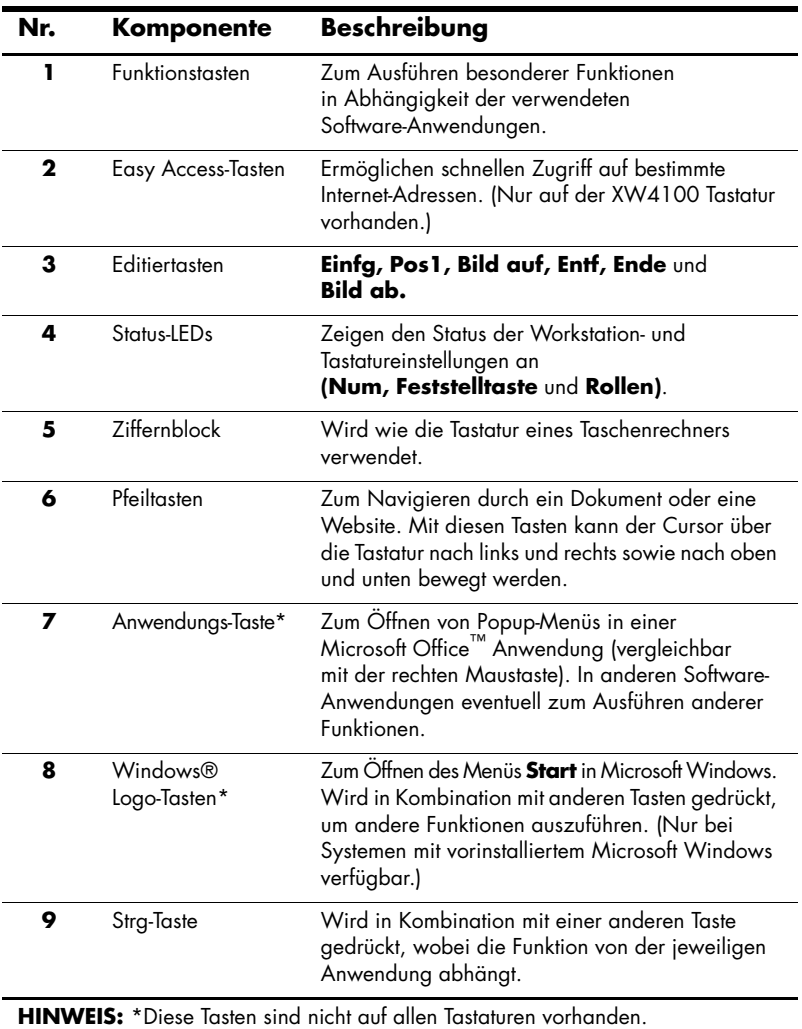

### <span id="page-17-0"></span>**Anpassen der Easy Access-Tasten**

<span id="page-17-3"></span><span id="page-17-2"></span>Alle Easy Access-Tasten können neu programmiert werden, so dass sie eine Software-Anwendung oder Datendatei auf der Festplatte oder eine Internet-Adresse öffnen.

**HINWEIS:** Die Easy Access-Tasten funktionieren nicht bei Linux Systemen.

So programmieren Sie die Easy Access-Tasten neu:

- 1. Doppelklicken Sie auf das Tastatursymbol im Infobereich (rechts unten) der Windows Taskleiste.
- <span id="page-17-4"></span>2. Klicken Sie im Bildschirm **Eigenschaften von Tastatur** auf **Hilfe**, um Anleitungen zu erhalten.

### <span id="page-17-1"></span>**Verwenden der Windows® Logo-Taste**

Sie verwenden die Windows Logo-Taste zusammen mit anderen Tasten zur Ausführung bestimmter Funktionen im Windows Betriebssystem.

**HINWEIS:** Die Windows Logo-Taste funktioniert nicht bei Linux Systemen.

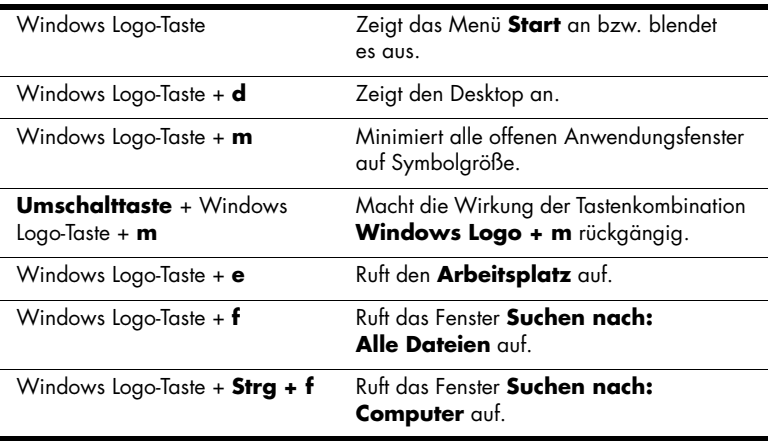

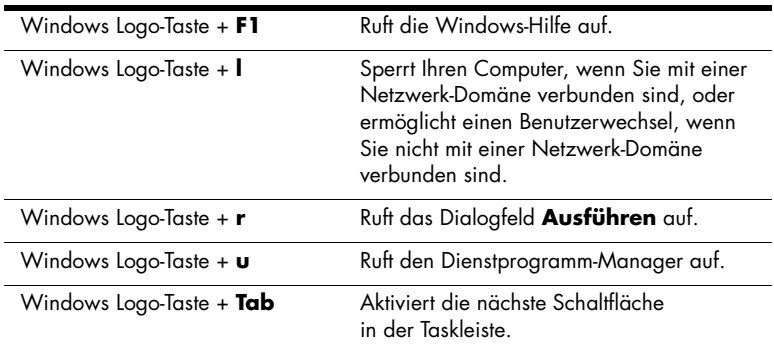

# <span id="page-18-0"></span>**Besondere Mausfunktionen**

<span id="page-18-1"></span>Die meisten Software-Anwendungen unterstützen die Verwendung einer Maus. Die den Maustasten zugewiesenen Funktionen sind von den verwendeten Software-Anwendungen abhängig.

**HINWEIS:** Manche Maussoftware-Anwendungen verursachen möglicherweise Konflikte mit den Tastatur- und Mausfunktionen, wenn Tastatur und Maus über einen KVM (Keyboard, Video, Mouse)- Umschalter an die Workstation angeschlossen sind. Wenn Tastatur und Maus nicht reagieren, müssen Sie ggf. die Maussoftware deinstallieren oder Tastatur und Maus direkt an die Tastatur- und Mausanschlüsse an der Workstation anschließen.

# <span id="page-19-1"></span><span id="page-19-0"></span>**Position der Seriennummer und des COA-Aufklebers**

<span id="page-19-3"></span><span id="page-19-2"></span>Jede Workstation ist mit zwei eindeutigen Seriennummernaufklebern und einem COA (Certificate of Authentication)-Aufkleber (nur Systeme mit vorinstalliertem Windows) versehen. In der Regel befinden sich die Seriennummernaufkleber oben oder seitlich am Gerät und auf der Geräterückseite. Halten Sie diese Nummern bereit, wenn Sie sich mit dem Technischen Support in Verbindung setzen. Der COA-Aufkleber befindet sich meist oben am Gerät oder auf der Abdeckung neben dem Seriennummernaufkleber.

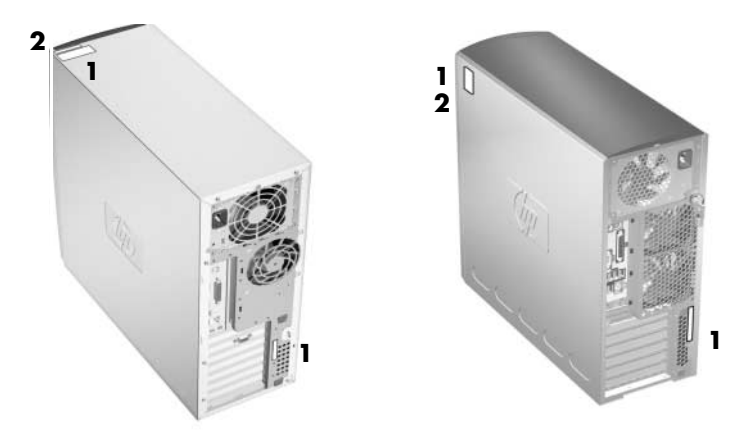

*Positionen der Seriennummer und des COA-Aufklebers*

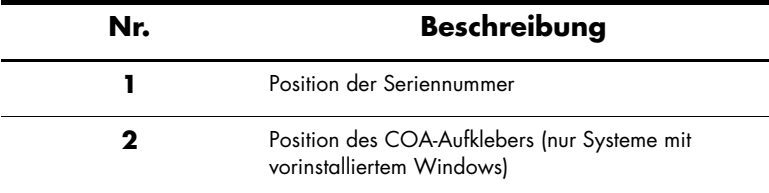

**2**

# **Software-Setup**

# <span id="page-20-2"></span><span id="page-20-1"></span><span id="page-20-0"></span>**Installieren und Anpassen des Betriebssystems und der Software**

<span id="page-20-5"></span>In diesem Abschnitt wird die Konfiguration der Software und des Betriebssystems Ihrer Workstation behandelt. Dieser Abschnitt enthält Informationen über folgende Themen:

- ["Workstations mit vorinstalliertem Windows"](#page-20-3)
- ["Workstations mit vorinstalliertem Linux"](#page-24-0)
- ["Linux-fähige Workstations"](#page-27-0)

Ä**ACHTUNG:** Schließen Sie optionale Hardwarekomponenten oder Geräte von Drittanbietern erst an die Workstation an, wenn die Installation des Betriebssystems erfolgreich abgeschlossen ist. Andernfalls können Fehler auftreten, die eine korrekte Installation des Betriebssystems verhindern.

### <span id="page-20-3"></span>**Workstations mit vorinstalliertem Windows**

<span id="page-20-7"></span><span id="page-20-4"></span>Wenn es sich bei Ihrem Gerät um eine Workstation mit vorinstalliertem Windows handelt, befolgen Sie die Anleitungen in diesem Abschnitt, um Betriebssystem und Software einzurichten.

#### **Starten des Betriebssystems**

<span id="page-20-6"></span>Beim ersten Einschalten der Workstation wird das Betriebssystem automatisch installiert. Der Installationsvorgang dauert ungefähr 5 bis 10 Minuten. Beachten und befolgen Sie bei der Installation genau die Anleitungen auf dem Bildschirm.

Ä**ACHTUNG:** Nachdem die automatische Installation begonnen hat, SCHALTEN SIE DIE WORKSTATION NICHT AUS, BIS DER VORGANG BEENDET IST. Wenn Sie die Workstation während der Installation ausschalten, kann die Software beschädigt oder eine ordnungsgemäße Installation verhindert werden.

<span id="page-21-1"></span>**HINWEIS:** Nach der Auswahl einer Sprache beim ersten Hochfahren des Betriebssystems wird die Sprache vom UIA-Sektor des zugehörigen Festplattenlaufwerks gespeichert. Wenn das System aus einem beliebigen Grund wiederhergestellt wird, prüft die Wiederherstellungs-CD die im UIA gespeicherte Sprache und stellt nur die ursprünglich vorinstallierte Sprache wieder her. Für den Fall, dass ein neues Festplattenlaufwerk installiert wird und kein UIA vorhanden oder dieser leer ist, installiert die Wiederherstellungs-CD jede gewünschte Sprache. Sollte beim ersten Hochfahren die falsche Sprache ausgewählt werden, müssen Sie sich an den Technischen Support wenden, um einen Code zum Entsperren zu erhalten. Damit können Sie das Betriebssystem in der richtigen Sprache wiederherstellen.

<span id="page-21-3"></span>Eine vollständige Anleitung zur Installation und Konfiguration des Betriebssystems finden Sie in der Dokumentation des Betriebssystems, die mit der Workstation geliefert wurde. Nach der Installation finden Sie zusätzliche Informationen in der Online-Hilfe.

#### **Wiederherstellen der Software**

<span id="page-21-2"></span><span id="page-21-0"></span>Verwenden Sie zur Wiederherstellung des ursprünglichen Betriebssystems und der vorinstallierten Software die *Restore Plus!* CD und die mit der Workstation gelieferte Betriebssystem-CD. Beachten und befolgen Sie genau die Anleitungen, die der *Restore Plus!* CD beiliegen.

**HINWEIS:** Wenn Sie das System mit der *Restore Plus!* CD wiederherstellen, müssen manche Einstellungen, beispielsweise Ihre Energiespareinstellungen (z. B. Energy Star® Einstellungen), erneut vorgenommen werden.

#### **Installieren oder Aktualisieren von Gerätetreibern**

<span id="page-22-0"></span>Wenn Sie nach der Installation des Betriebssystems optionale Hardware installieren möchten, müssen Sie auch die Treiber für jedes Gerät installieren.

Wenn Sie aufgefordert werden, den Pfad zum Verzeichnis **I386** anzugeben, ersetzen Sie die Pfadangabe durch **C:\i386**, oder suchen Sie ggf. das Verzeichnis mithilfe der Schaltfläche **Durchsuchen**. Das angegebene Verzeichnis wird vom Betriebssystem nach den entsprechenden Treibern durchsucht.

<span id="page-22-2"></span>Sie können die aktuellste Support-Software, einschließlich Support-Software für das Betriebssystem, von folgender Website herunterladen:

#### <www.hp.com/go/workstationsupport>

Die neueste Support-Software erhalten Sie auch mit dem Support Software CD-Kit. Informationen zur Bestellung und zum Abonnement finden Sie auf folgender Website:

#### [http://h18007.www1.hp.com/support/files/workstations/us/](http://h18007.www1.hp.com/support/files/workstations/us/purchase.html) purchase.html

Auf dieser Website erhalten Sie auch Informationen darüber, wie Sie Abonnent werden können.

<span id="page-22-1"></span>**HINWEIS:** Wenn die Workstation über ein optisches RW-Laufwerk verfügt, müssen Sie die zugehörige Anwendung installieren, damit Sie das Laufwerk zum Schreiben verwenden können. Installieren Sie die Anwendung von der Software-CD für das optische Laufwerk, und laden Sie die entsprechenden Anwendungen.

#### **Energy Star**

<span id="page-23-0"></span>Das Energy Star® Programm ist eine von der Regierung unterstützte Initiative zur Senkung des Energieverbrauchs in Privathaushalten und Büros. Ausgewählte HP Workstations sind Teil des Energy Star Programms.

**HINWEIS:** Energy Star wird auf Linux-basierten Workstations nicht unterstützt.

Bei den Workstations, die Energy Star unterstützen und bei denen die entsprechende Funktion aktiviert ist, sind die Energiesparfunktionen folgendermaßen eingestellt:

- Monitor: Wechselt nach 20 Minuten Inaktivität in den Standby-Modus. (15 Minuten bei der XW4100)
- System: Wechselt nach 20 Minuten Inaktivität in den Standby-Modus. (15 Minuten bei der XW4100)
- Festplattenlaufwerk: Wechselt in den Energiesparmodus, nachdem das System in den Standby-Modus gewechselt ist.

**HINWEIS:** Für den Fall, dass Sie das Betriebssystem wiederherstellen müssen, müssen die Energy Star Einstellungen (falls zutreffend) nach der Wiederherstellung neu eingestellt werden.

**HINWEIS:** Weitere Informationen zu Energy Star finden Sie über den Link *Service and Technical Reference Guide*, der sich auf der *Documentation Library* CD befindet ([www.hp.com/support/workstation\\_manuals](www.hp.com/support/workstation_manuals)).

### **Zugänglichkeit**

<span id="page-24-4"></span>HP hat sich zum Ziel gesetzt, Produkte, Services und Programme mit verbesserter Benutzerfreundlichkeit und Zugänglichkeit für alle Kunden zu entwickeln.

HP Produkte, auf denen Microsoft Windows XP vorinstalliert ist, wurden unter dem Aspekt der Zugänglichkeit entwickelt. Diese Produkte werden mit branchenführenden Assistive Technology Produkten (technische Hilfsmittel für behinderte Menschen) getestet.

Zugänglichkeit bedeutet für HP, allen die Möglichkeit zu geben, leistungsstarke Technologie zu nutzen.

#### **Einstellen der Monitoranzeige**

<span id="page-24-3"></span>Sie können die Einstellungen für das Monitormodell, die Bildwiederholrate, die Auflösung, die Farbe, die Schriftgröße und die Energiesparfunktionen manuell festlegen bzw. ändern. Klicken Sie hierzu mit der rechten Maustaste auf den Windows-Desktop, und wählen Sie **Eigenschaften**. Weitere Informationen finden Sie in der Online-Dokumentation zum Dienstprogramm der Grafikkarte oder in der Dokumentation zum Monitor.

### <span id="page-24-0"></span>**Workstations mit vorinstalliertem Linux**

<span id="page-24-1"></span>Wenn es sich bei Ihrem Gerät um eine Workstation mit vorinstalliertem Linux handelt, befolgen Sie zur Einrichtung von Betriebssystem und Software die Anleitungen in diesem Abschnitt.

Nach Abschluss des Startvorgangs können Sie weitere HP Linux-Dokumentation anzeigen, indem Sie einfach Ihren Internet-Browser öffnen. Die Startseite des Browsers ist automatisch auf die regionale HP Dokumentationsseite eingestellt. Sie können auch über den Internet-Browser die Linux Weblinks für Red Hat (Internetzugang erforderlich) aufrufen.

<span id="page-24-2"></span>**HINWEIS:** Weitere Informationen zur Einrichtung von Workstations mit vorinstalliertem Linux oder Linux-f[ähigen Workstations finden](www.hp.com/support/linux_user_manual)  Sie im *HP User Manual for Linux* unter [www.hp.com/support/linux\\_user\\_manual](www.hp.com/support/linux_user_manual).

Weitere Informationen über HP und Linux finden Sie unter <www.hp.com/linux>.

#### <span id="page-25-1"></span>**Starten des Linux Betriebssystems**

<span id="page-25-2"></span>Beim ersten Hochfahren der Workstation wird das Red Hat First Boot-Dienstprogramm geöffnet. In diesem Programm können Sie Ihr Kennwort sowie Netzwerk-, Grafik-, Zeit- und Tastatureinstellungen für die Workstation eingeben.

Ä**ACHTUNG:** Wenn die automatische Installation begonnen hat, SCHALTEN SIE DIE WORKSTATION NICHT AUS, BIS DER VORGANG BEENDET IST. Wenn Sie die Workstation während der Installation ausschalten, kann die Software beschädigt oder eine ordnungsgemäße Installation verhindert werden.

**HINWEIS:** Wenn Sie im Linux Setup Tool (Linux-Konfigurationstool) auf der Registerkarte **Network** (Netzwerk) die Funktion **YPBind** aktivieren, wird unter Umständen nach dem Auswählen und Speichern aller Einstellungen und Beenden des Dienstprogramms 15–30 Sekunden lang ein leerer Bildschirm angezeigt. Dies ist ein normaler Vorgang. Der Startvorgang wird weiter ausgeführt, nachdem der normale Bildschirm wiederkehrt.

#### <span id="page-25-0"></span>**Wiederherstellen des Linux Betriebssystems**

**HINWEIS:** Zum Wiederherstellen des Linux Betriebssystems benötigen Sie die HP Treiber-CD und das Red Hat Box Set.

Laden Sie die neueste HP Treiber-CD herunter, um mögliche Programmverbesserungen zu erhalten.

#### **Herunterladen der neuesten HP Treiber-CD**

So laden Sie die neueste HP Treiber-CD herunter:

- <span id="page-26-1"></span><span id="page-26-0"></span>1. Laden Sie das ISO-Image von der HP Support-Website für die entsprechende Workstation-Plattform auf eine lokale Festplatte herunter (beispielsweise unter <www.hp.com/support/xw4100>).
	- a. Klicken Sie auf den Link **download drivers and software** (Treiber und Software herunterladen).
	- b. Wählen Sie das Linux Betriebssystem aus, das zu Ihrem Box Set passt.
	- c. Wählen Sie im Abschnitt **Utility Tools** (Dienstprogramm-Tools) die neueste Version aus.
	- d. Laden Sie sie herunter, und dekomprimieren Sie die Datei (tar zxvf *Dateiname*.tgz).
- 2. Kopieren Sie das ISO-Image auf einen bootfähigen CD-R-Datenträger. Starten Sie auf einer anderen Linux Workstation das Dienstprogramm cdrecord. Identifizieren Sie die Geräteadresse für den CD-Brenner (cdrecord --scanbus). Die Standardeinstellung lautet meist 2, 0, 0.

```
Beispiel:
cdrecord -v -eject dev=2,0,0 CD0_golden.iso
```
#### <span id="page-26-3"></span>**Installieren mit der HP Treiber-CD**

<span id="page-26-2"></span>So nehmen Sie die Installation mit Hilfe der HP Treiber-CD vor:

- 1. Starten Sie die Workstation von der Binary CD 1 im Red Hat Box Set.
- 2. Legen Sie die Linux Betriebssystem-CDs aus dem Red Hat Box Set ein, sobald Sie dazu aufgefordert werden.
- 3. Befolgen Sie weiter die Eingabeaufforderungen, bis das Betriebssystem erfolgreich installiert ist.
- 4. Konfigurieren Sie den X-Server so, dass er beim Neustart gestartet wird.
- 5. Starten Sie die Workstation neu.
- 6. Befolgen Sie die Eingabeaufforderungen zur Einrichtung Ihres Systems mit dem Red Hat First Boot-Dienstprogramm.
- 7. Wenn Sie in First Boot zum Einlegen weiterer CDs aufgefordert werden, legen Sie die HP Treiber-CD in das CD-ROM-Laufwerk der Workstation ein.
- 8. Klicken Sie neben **Additional CDs** (Weitere CDs) auf **Install** (Installieren). Das Fenster der HP Treiber-CD wird geöffnet.
- 9. Klicken Sie auf **Press to begin install...** (Installation durch Klicken starten...).
- 10. Nach Abschluss der Installation stehen Ihnen zwei Optionen zur Verfügung: auf der linken Seite **Reboot now.. .** (Jetzt neu starten) und auf der rechten Seite **Press to continue, reboot later...** (Zum Fortfahren klicken, später neu starten. . .).
- 11. Klicken Sie auf **Reboot now...** (Jetzt neu starten ...).

#### **Aktualisieren von Gerätetreibern**

<span id="page-27-1"></span>Um einen Linux Gerätetreiber zu aktualisieren, rufen Sie folgende HP Webseite auf: [www.hp.com/go/workstationsupport.](www.hp.com/go/workstationsupport)

### <span id="page-27-0"></span>**Linux-fähige Workstations**

<span id="page-27-3"></span>Auf Linux-fähigen Workstations ist Linux nicht vorinstalliert. Hierzu ist das HP Installer-Kit für Linux und der Kauf eines Red Hat Box Set erforderlich. Das Installer-Kit enthält die notwendigen HP CDs für die Durchführung der Installation aller Versionen des Red Hat Box Set, die nachgewiesenermaßen auf HP Workstation-Hardware funktionieren.

#### **Überprüfen der Hardware-Kompatibilität**

<span id="page-27-2"></span>So ermitteln Sie, welche Linux Versionen nachgewiesenermaßen auf HP Workstation-Hardware funktionieren:

- 1. Gehen Sie zu [www.hp.com/support/workstation\\_manuals](www.hp.com/support/workstation_manuals).
- 2. Wählen Sie Ihr HP Workstation-Modell aus.
- 3. Klicken Sie auf den Link **Hardware Support Matrix for Linux** (Hardware-Unterstützungsmatrix für Linux).

#### **Installieren des Linux Betriebssystems**

<span id="page-28-3"></span>So installieren Sie das Linux Betriebssystem auf Ihrem Linux-fähigen System:

- 1. Befolgen Sie die Anleitungen unter "Wiederherstellen des Linux [Betriebssystems"](#page-25-0) im vorherigen Abschnitt.
- 2. Befolgen Sie die Anleitungen unter "Starten des Linux [Betriebssystems"](#page-25-1) im vorherigen Abschnitt.

**HINWEIS:** Weitere Informationen zur Einrichtung von Workstations mit vorinstalliertem Linux oder Linux-fähigen Workstations finden Sie im *HP User Manual for Linux* unter [www.hp.com/support/linux\\_user\\_manual](www.hp.com/support/linux_user_manual).

Weitere Informationen über HP und Linux finden Sie unter <www.hp.com/linux>.

#### **Aktualisieren von Gerätetreibern**

<span id="page-28-1"></span>Um einen Linux Gerätetreiber zu aktualisieren, rufen Sie folgende HP Webseite auf: [www.hp.com/go/workstationsupport.](www.hp.com/go/workstationsupport)

# <span id="page-28-0"></span>**Hyper-Threading-Technologie**

<span id="page-28-2"></span>Hyper-Threading-Technologie ist eine von Intel® entwickelte, hochleistungsfähige Technologie, mit der ein einzelner Prozessor mehrere Befehls-Threads gleichzeitig ausführen kann. Die Hyper-Threading-Technologie versetzt den Prozessor in die Lage, seine Ausführungsressourcen effizienter zu nutzen, und erhöht damit die Leistung sowie die Benutzerproduktivität. Nicht alle Systemanwendungen unterstützen die Hyper-Threading-Technologie.

Testen Sie, ob Sie mit Ihrem System von der Hyper-Threading-Technologie profitieren können, indem Sie die Funktion aktivieren. Im BIOS Setup-Menü kann diese Funktion ein- oder ausgeschaltet werden. Führen Sie hierzu beim Hochfahren das BIOS Setup aus. Wählen Sie **Advanced (Erweitert) > Device Options (Geräteoptionen) > Hyper-Threading**, und legen Sie fest, ob die

Hyper-Threading-Technologie aktiviert oder deaktiviert werden soll.

**HINWEIS:** Wenn Ihre Workstation die Hyper-Threading-Technologie nicht unterstützt, ist das Menüelement **Hyper-Threading** im **Computer Setup**-Menü nicht verfügbar.

<span id="page-29-2"></span>**HINWEIS:** Zum Aktivieren der Hyper-Threading-Technologie benötigen Linux Systeme den neuesten BIOS und einen SMP-Kernel (für Systeme mit einem einzelnen Prozessor). Weitere Informationen zur Einrichtung von Workstations mit vorinstalliertem Linux oder Linux-fähigen Workstations finden Sie im *HP User Manual for Linu[x](www.hp.com/support/linux_user_manual)* [unter](www.hp.com/support/linux_user_manual) [www.hp.com/support/linux\\_user\\_manual](www.hp.com/support/linux_user_manual).

Weitere Informationen über die Hyper-Threading-Technologie finden Sie auf der Intel® Website unter <www.intel.com>.

# <span id="page-29-0"></span>**Ausschalten der Workstation**

<span id="page-29-1"></span>Um die Workstation ordnungsgemäß auszuschalten, fahren Sie zunächst das Betriebssystem herunter.

Ä**ACHTUNG:** Manuelles Ausschalten kann zu Datenverlust führen.

Wenn Sie die Stromzufuhr manuell ganz unterbrechen wollen, halten Sie den Netzschalter vier Sekunden lang gedrückt. Wenn Sie jedoch die Stromzufuhr auf diese Weise manuell beenden, wird der Standby-Modus übersprungen, und es kann zu einem Datenverlust kommen.

Um den Netzschalter für den Ein /Aus-Modus neu zu konfigurieren, führen Sie Computer Setup (F10) aus. Weitere Informationen über die Verwendung von Computer Setup (F10) finden Sie über den Link *Service and Technical Reference Guide*, der sich auf der *Documentation Library* CD befindet ([www.hp.com/support/workstation\\_manuals](www.hp.com/support/workstation_manuals)).

**3**

# <span id="page-30-0"></span>**Funktionen und Zubehör**

# <span id="page-30-2"></span><span id="page-30-1"></span>**Sicherheitsfunktionen**

<span id="page-30-4"></span>Folgende Sicherheitsfunktionen stehen für die Workstation zur Verfügung.

<span id="page-30-7"></span>Magnetspulenverriegelung: Hierbei handelt es sich um eine über die Software gesteuerte Abdeckungsverriegelung. Anhand des Setup-Kennworts wird der unbefugte Zugriff auf interne Komponenten verhindert.

**HINWEIS:** Dieses Leistungsmerkmal ist bei der XW8200 nicht verfügbar.

- <span id="page-30-6"></span><span id="page-30-3"></span>Diebstahlsicherung: Die Workstation ist mit einer Diebstahlsicherung für ein optionales Kabelschloss versehen. Damit können Sie das Gerät an einem feststehenden oder schweren Objekt wie einem Schreibtisch sichern.
- <span id="page-30-11"></span><span id="page-30-9"></span>■ Öse für Vorhängeschloss: Die Workstation verfügt über eine Standardöse für ein Vorhängeschloss, so dass Sie die Abdeckung mit einem Vorhängeschloss am Systemgehäuse sichern können.
- <span id="page-30-5"></span>■ Abdeckungsschloss: Bei manchen Workstations ist die Abdeckung mit einem Schloss versehen, um internen Zugriff auf das System zu verhindern. Die Schlüssel für das Schloss befinden sich auf der Rückseite der Workstation.
- <span id="page-30-10"></span><span id="page-30-8"></span>■ Universalsicherung: Alle Workstations unterstützen diese optionale, speziell angefertigte universelle Verriegelungslösung, die sowohl interne Komponenten schützt als auch den Monitor, die Tastatur, die Maus oder die Lautsprecherkabel sichert.

<span id="page-31-3"></span>Anschluss-Sicherungsvorrichtung: Die XW4100 und XW4200 unterstützen diese Option, die an der Rückseite des Systems angeschlossene I/O-Komponenten vor unerlaubtem Entfernen schützt.

Weitere Informationen über diese Leistungsmerkmale finden Sie in den Abbildungen der hinteren Abdeckung in diesem Handbuch oder über den Link *Service and Technical Reference Guide*, der sich auf der *Documentation Library* CD befindet ([www.hp.com/support/workstation\\_manuals](www.hp.com/support/workstation_manuals)).

# <span id="page-31-0"></span>**Gehäuseumrüstung**

<span id="page-31-2"></span>Die XW4100 und XW4200 sind CMT-Systeme (Convertible Minitower Systems, umrüstbare Minitower-Systeme). Sie können von der Minitower-Aufstellung in eine Desktop-Aufstellung umkonfiguriert werden (und umgekehrt). Weitere Informationen und Verfahren zum Umrüsten des Systems finden Sie über den Link *Service and Technical Reference Guide*, der sich auf der *Documentation Library* CD befindet ([www.hp.com/support/workstation\\_manuals](www.hp.com/support/workstation_manuals)).

# <span id="page-31-1"></span>**Zubehör**

<span id="page-31-4"></span>Die HP Workstations der Serie XW lassen sich durch verschiedene HP Zubehörteile ergänzen. Folgende Optionen sind verfügbar:

- Grafikkarten
- Speicher
- Diskettenlaufwerke
- Optische Laufwerke
- Festplattenlaufwerke
- Prozessoren
- Sound-Karten

Weitere Informationen über erhältliche Workstation-Optionen finden Sie unter <www.hp.com/workstations/>. Anleitungen zum Installieren und Entfernen von Komponenten finden Sie über den Link *Service and Technical Reference Guide*, der sich auf der *Documentation Library* CD befindet ([www.hp.com/support/workstation\\_manuals](www.hp.com/support/workstation_manuals)).

**4**

# **Fehlerbehebung**

# <span id="page-32-2"></span><span id="page-32-1"></span><span id="page-32-0"></span>**Eigene Fehlerbehebung**

<span id="page-32-4"></span>Dieser Abschnitt enthält Informationen über Möglichkeiten zur Selbsthilfe und Fehlerbehebungstabellen, mit denen Sie Fehler im System beheben können.

### <span id="page-32-3"></span>**HP Insight Diagnostics**

<span id="page-32-5"></span>HP Insight Diagnostics ist ein Offline-Diagnoseprogramm, mit dem Sie Systemtests durchführen können. Mit diesem Dienstprogramm können Sie die System-Hardware testen und Informationen zur Hardware-Konfiguration des Systems anzeigen.

Legen Sie die *HP Insight Diagnostics* CD ein, und fahren Sie das System hoch. Beachten Sie die Menüoptionen und Anleitungen auf dem Bildschirm, um den Test zu starten.

**HINWEIS:** Wenn Sie die *HP Insight Diagnostics* CD nicht zur Verfügung haben, können Sie das Image unter <www.hp.com/go/workstationsupport> herunterladen.

- 1. Klicken Sie auf den Link für Ihr Workstation-Modell und anschließend auf den Link **download drivers and software** (Treiber und Software herunterladen).
- 2. Wählen Sie die gewünschte Sprache aus, und klicken Sie dann auf den Link für das entsprechende Betriebssystem.
- 3. Klicken Sie im Bildschirm **download drivers and software** (Treiber und Software herunterladen) auf den Link **Diagnostics** (Diagnose) und danach auf den Link für das entsprechende Diagnoseprogramm.

Weitere Informationen zur Verwendung von HP Insight Diagnostics erhalten Sie durch Klicken auf die Registerkarte **Help** (Hilfe) innerhalb des Programms oder über den Link *Service and Technical Reference Guide*, der sich auf der *Documentation Library* CD befindet.

## <span id="page-33-0"></span>**HP Hilfe- und Supportcenter**

<span id="page-33-8"></span><span id="page-33-6"></span>Das HP Hilfe- und Supportcenter ist eine spezielle HP Benutzerschnittstelle, die das Windows XP Hilfe- und Supportcenter ergänzt. Mit diesem speziellen Dienstprogramm können Sie bestimmte Informationen über die HP Workstation, z. B. Konfigurationsdaten, durch Klicken auf **Start > Hilfe- und Supportcenter** aufrufen. Die Benutzeroberfläche enthält auch spezielle Hilfe- und Support-Links zur HP Website, die Ihre HP Workstation betreffen.

## <span id="page-33-1"></span>**E-Support**

<span id="page-33-4"></span><span id="page-33-3"></span>Technische Support-Informationen und Tools finden Sie online unter <www.hp.com/support>. Die Support-Ressourcen umfassen webbasierte Tools zur Fehlerbehebung, technische Wissensdatenbanken, Treiberund Patch-Downloads, Online-Communitys und proaktive Benachrichtigungsdienste.

Folgende Websites stehen Ihnen außerdem zur Verfügung.

- <www.hp.com>: Enthält nützliche Produktinformationen.
- [www.hp.com/support/workstation\\_manuals](www.hp.com/support/workstation_manuals): Enthält die neuesten Online-Dokumentationen.
- <http://www.hp.com/go/workstationsupport>: Enthält technische Support-Informationen für Ihre Workstation.
- <http://welcome.hp.com/country/us/eng/wwcontact.html>: Enthält eine Liste der Telefonnummern des Technischen Supports auf der ganzen Welt.

# <span id="page-33-2"></span>**Hilfreiche Hinweise**

<span id="page-33-7"></span><span id="page-33-5"></span>Wenn kleinere Probleme mit der Workstation, dem Monitor oder der Software auftreten, beachten Sie die folgende Liste mit allgemeinen Hinweisen, bevor Sie weitere Schritte unternehmen.

#### **Beim Start**

- Überprüfen Sie, ob die Workstation und der Monitor an eine funktionierende Steckdose angeschlossen sind.
- Überprüfen Sie, ob der Spannungsumschalter auf die richtige Spannung für Ihre Region eingestellt ist (115 oder 230 Volt). Dies gilt für die XW4100.
- Nehmen Sie vor dem Einschalten sämtliche Disketten aus dem System.
- Überprüfen Sie, ob die Workstation eingeschaltet ist und die grüne Betriebs-LED leuchtet.
- Wenn Sie ein anderes als das werkseitig vorgesehene Betriebssystem installiert haben, prüfen Sie, ob es vom System unterstützt wird.
- Uberprüfen Sie, ob der Monitor eingeschaltet ist und die grüne LED-Anzeige des Monitors leuchtet.
- Erhöhen Sie die Helligkeit und den Kontrast am Monitor, wenn dieser zu dunkel eingestellt ist.
- <span id="page-34-0"></span>■ Wenn auf der Workstation mehrere Grafik-Controller installiert sind und nur ein Monitor verwendet wird, muss der Monitor an den Controller angeschlossen werden, der als primärer VGA-Adapter vorgesehen ist. Da die anderen Monitoranschlüsse beim Systemstart deaktiviert sind, funktioniert der Monitor nicht, wenn er mit einem dieser Anschlüsse verbunden ist. Sie können die Standard-VGA-Quelle in Computer Setup (F10) auswählen.

### **Beim Betrieb**

- Achten Sie auf blinkende LEDs an der Vorderseite der Workstation. Die blinkenden LEDs stellen Fehlercodes dar, mit denen Sie das Problem diagnostizieren können. Weitere Informationen finden Sie im Abschnitt "Deuten von Diagnose-LEDs und akustischen Codes" in diesem Kapitel.
- Halten Sie eine beliebige Taste gedrückt. Wenn das System ein akustisches Signal ausgibt, arbeitet die Tastatur ordnungsgemäß.
- Stellen Sie sicher, dass keine Kabel lose oder falsch angeschlossen sind.
- Drücken Sie eine beliebige Taste auf der Tastatur oder den Netzschalter, um den Standby-Modus zu beenden. Wenn das System im Standby-Modus bleibt, fahren Sie das System herunter, indem Sie den Netzschalter mindestens 4 Sekunden lang gedrückt halten. Starten Sie dann das System erneut, indem Sie wieder den Netzschalter drücken. Wenn sich das System nicht herunterfahren lässt, ziehen Sie den Netzstecker, warten Sie einen Augenblick, und stecken Sie dann den Netzstecker wieder ein. Wenn die Workstation nicht automatisch neu startet, drücken Sie den Netzschalter, um sie zu starten.
- Konfigurieren Sie die Workstation nach dem Installieren einer Erweiterungskarte oder einer anderen Option ohne Plug-and-Play-Fähigkeit neu. Anleitungen finden Sie unter "Lösen von Problemen [bei der Hardware-Installation"](#page-42-0).
- Stellen Sie sicher, dass alle erforderlichen Gerätetreiber installiert sind. Wenn Sie beispielsweise einen Drucker angeschlossen haben, müssen Sie einen Druckertreiber installieren.
- Wenn Sie im Netzwerk arbeiten, schließen Sie eine andere Workstation mit einem anderen Kabel an das Netzwerk an. Möglicherweise besteht ein Problem mit dem Netzwerkstecker oder -kabel.
- Wenn Sie neue Hardware installiert haben, bauen Sie die Komponenten wieder aus und prüfen Sie, ob die Workstation ordnungsgemäß funktioniert.
- Wenn Sie neue Software installiert haben, deinstallieren Sie die Software und prüfen Sie, ob die Workstation ordnungsgemäß funktioniert.
- Wenn nichts auf dem Bildschirm angezeigt wird, schließen Sie den Monitor an einen anderen Videoanschluss der Workstation an (falls vorhanden). Anderenfalls schließen Sie einen Monitor an, von dem Sie wissen, dass er funktioniert.
- Ausführlichere Informationen finden Sie im Kapitel zur Fehlerbehebung über den Link *Service and Technical Reference Guide*, der sich auf der *Documentation Library* CD befindet ([www.hp.com/support/workstation\\_manuals](www.hp.com/support/workstation_manuals)).

## <span id="page-36-0"></span>**Grundlagen zur Fehlerbehebung**

<span id="page-36-2"></span>Dieser Abschnitt behandelt mögliche Probleme, die bei der ersten Konfiguration auftreten können. Weitere Fehlerbehebungsinformationen finden Sie über den Link *Service and Technical Reference Guide*, der sich auf der *Documentation Library* CD befindet, sowie auf folgender HP Website:

<span id="page-36-1"></span><www.hp.com/go/workstationsupport>.

#### **Lösen allgemeiner Probleme**

Sie können möglicherweise die in diesem Abschnitt beschriebenen allgemeinen Probleme selbst lösen. Setzen Sie sich mit einem HP Customer Care Center oder Servicepartner in Verbindung, wenn ein Problem weiterhin besteht und Sie es nicht selbst lösen können oder Sie bei der Durchführung des Vorgangs Unterstützung benötigen. Eine Liste der Telefonnummern des technischen Supports für Ihre Region finden Sie auf der HP Website unter:

<http://welcome.hp.com/country/us/eng/wwcontact.html>

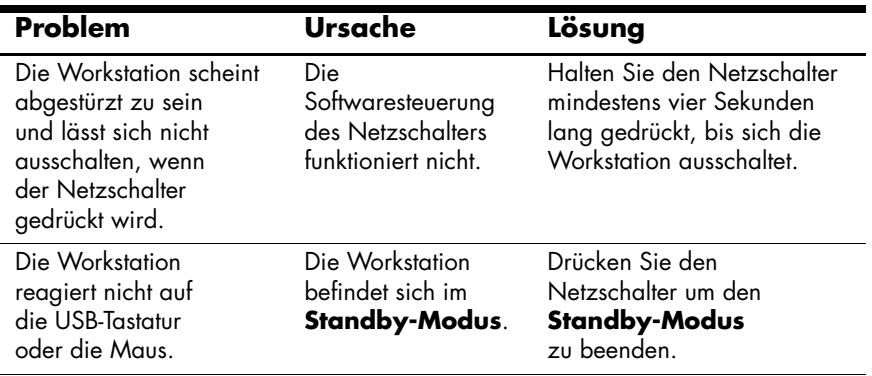

**ACHTUNG:** Wenn Sie die Workstation aus dem **Standby-Modus** wieder hochfahren möchten, dürfen Sie den Netzschalter nicht länger als vier Sekunden gedrückt halten. Sonst wird die Workstation heruntergefahren, und Daten gehen verloren.

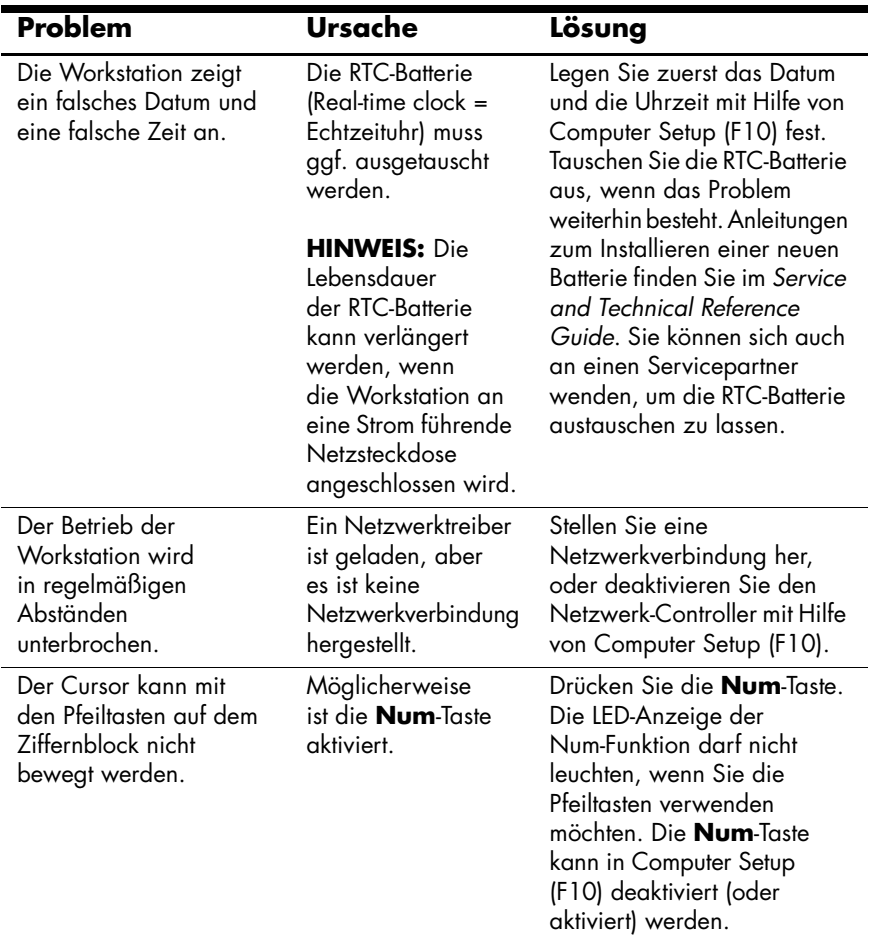

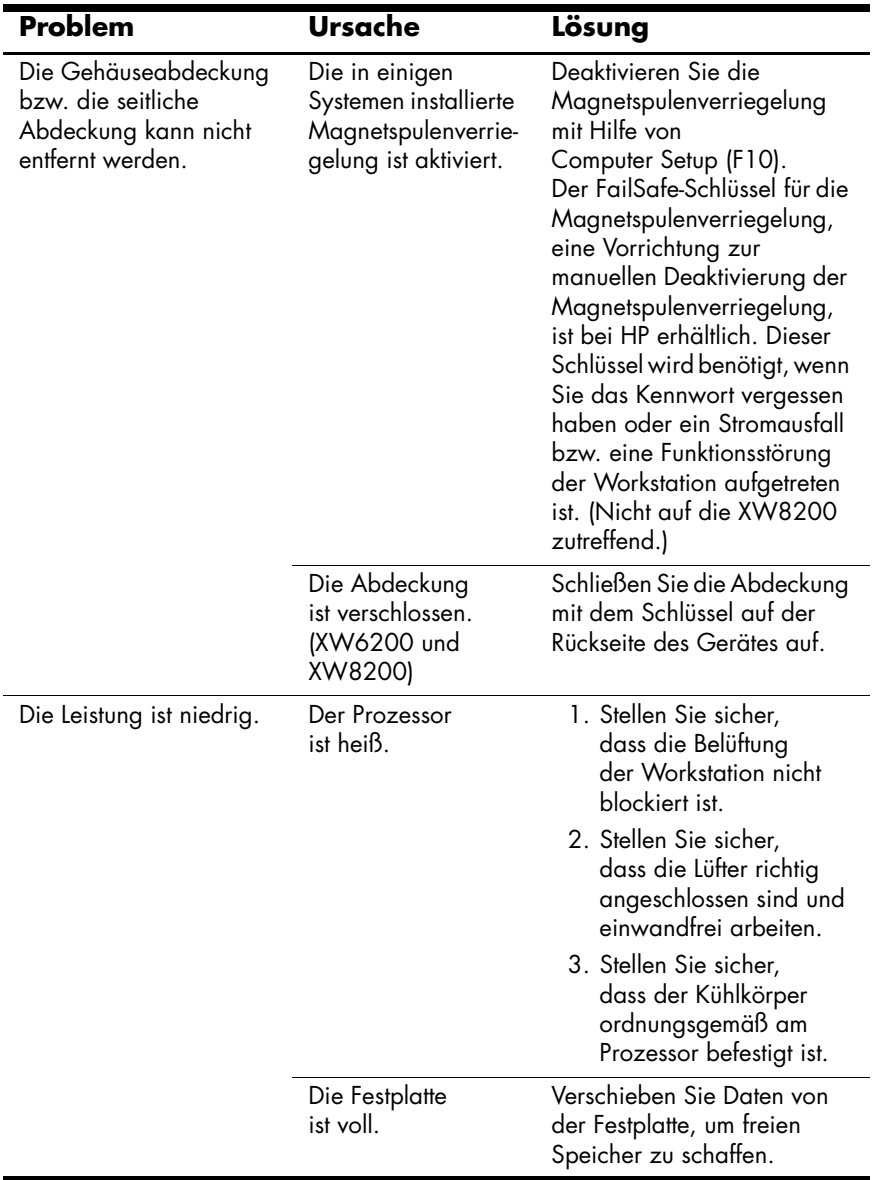

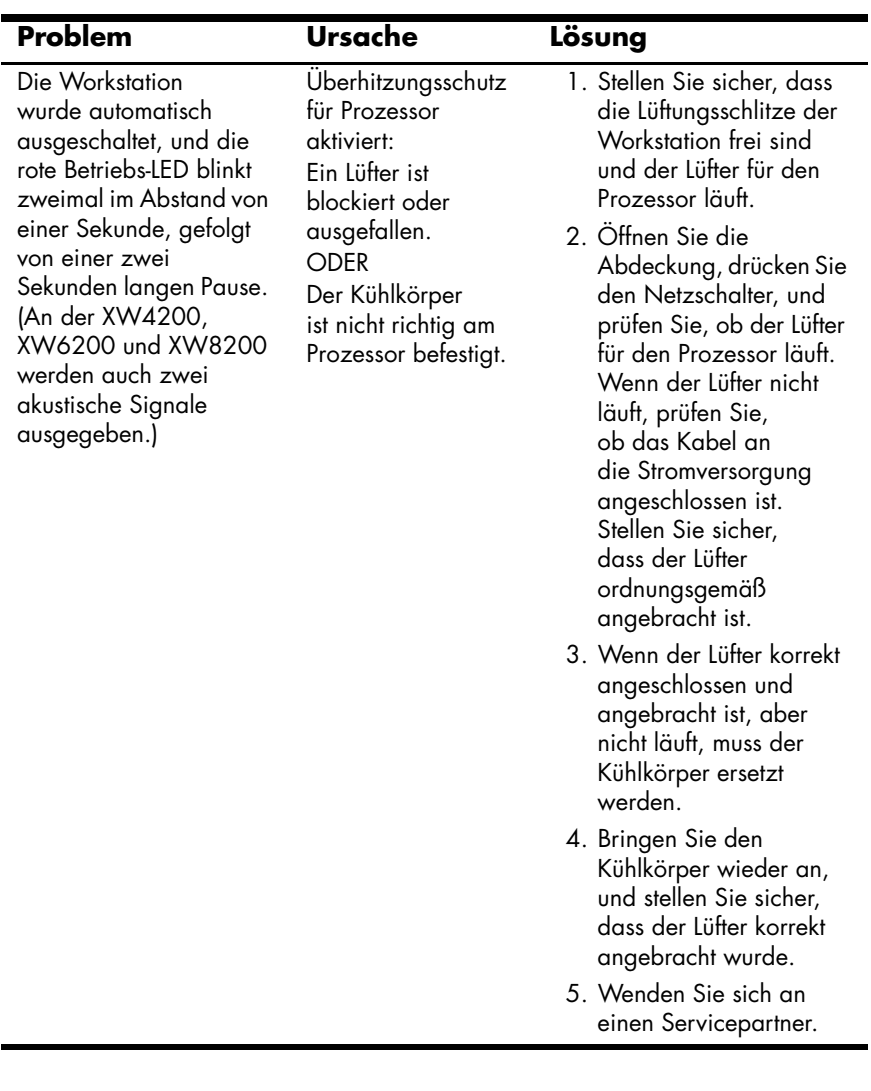

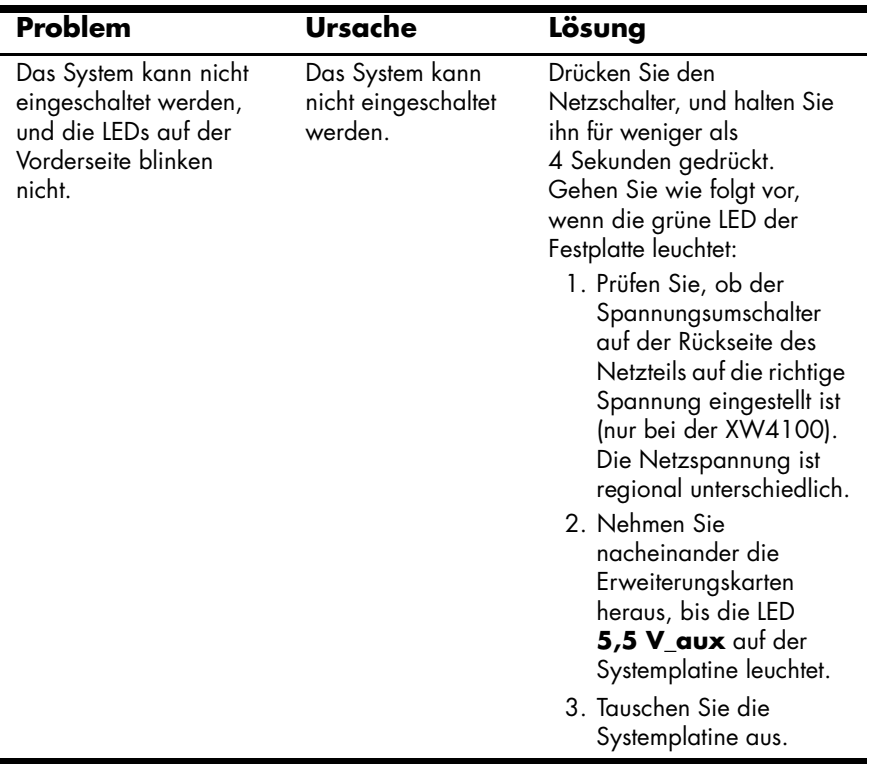

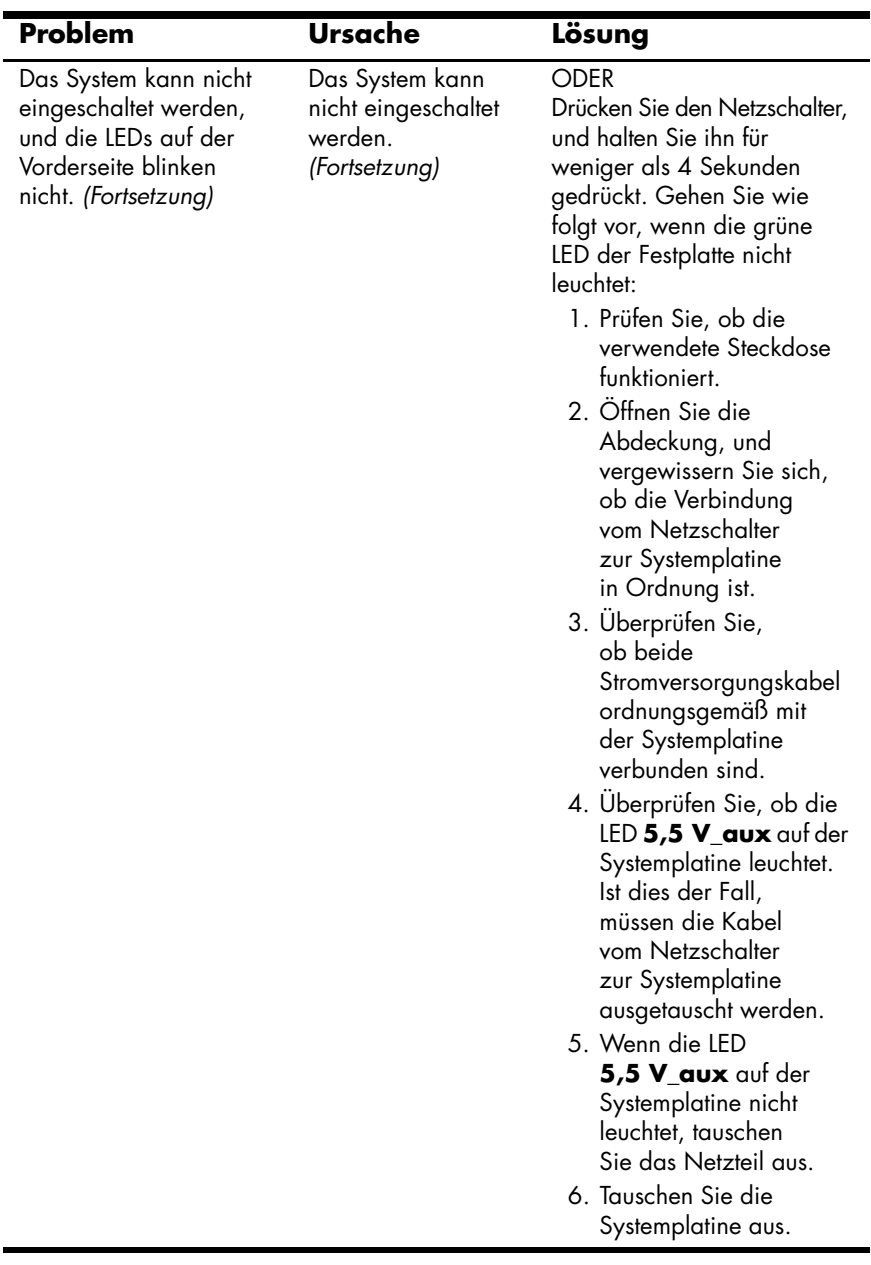

#### <span id="page-42-0"></span>**Lösen von Problemen bei der Hardware-Installation**

<span id="page-42-1"></span>Sie müssen ggf. die Workstation neu konfigurieren, wenn Sie Hardware (z. B. ein zusätzliches Diskettenlaufwerk) ein- oder ausgebaut haben. Wenn Sie eine Plug-and-Play-fähige Komponente installieren, erkennen manche Betriebssysteme diese automatisch und konfigurieren die Workstation entsprechend. Wenn Sie ein nicht Plug-and-Play-fähiges Gerät installieren, müssen Sie die Workstation nach Installation der neuen Hardware neu konfigurieren.

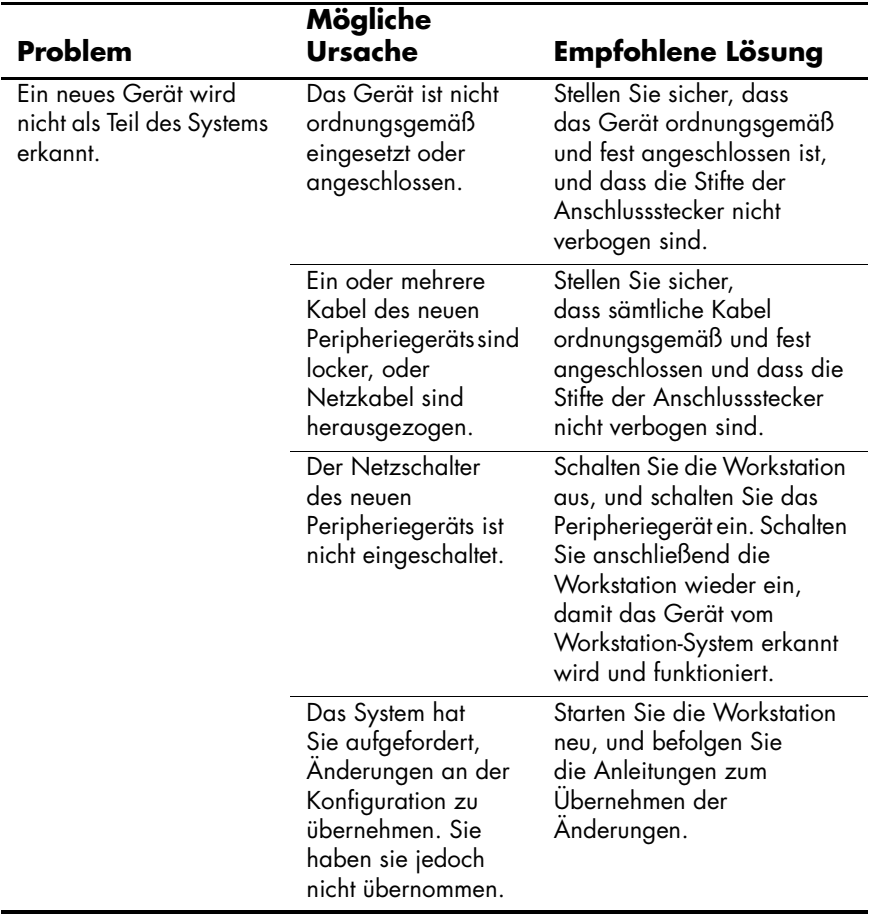

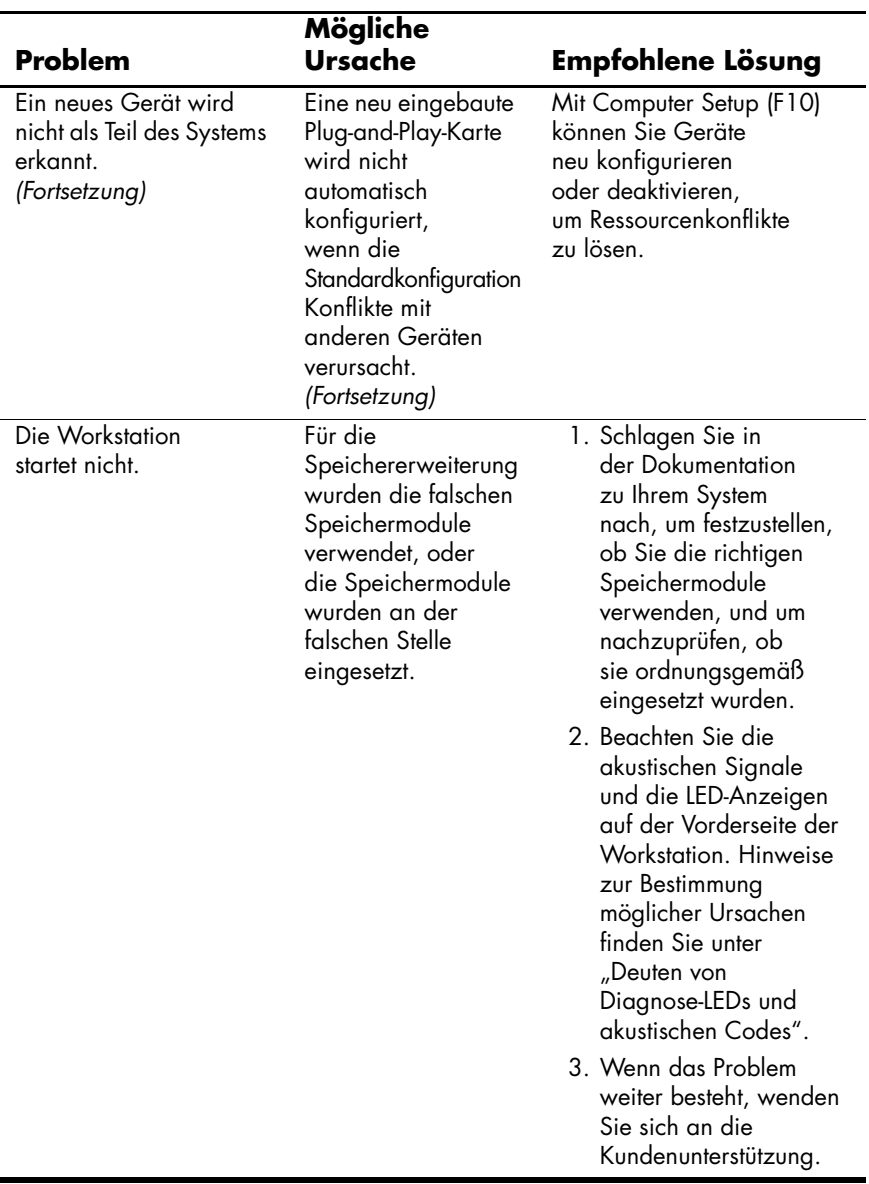

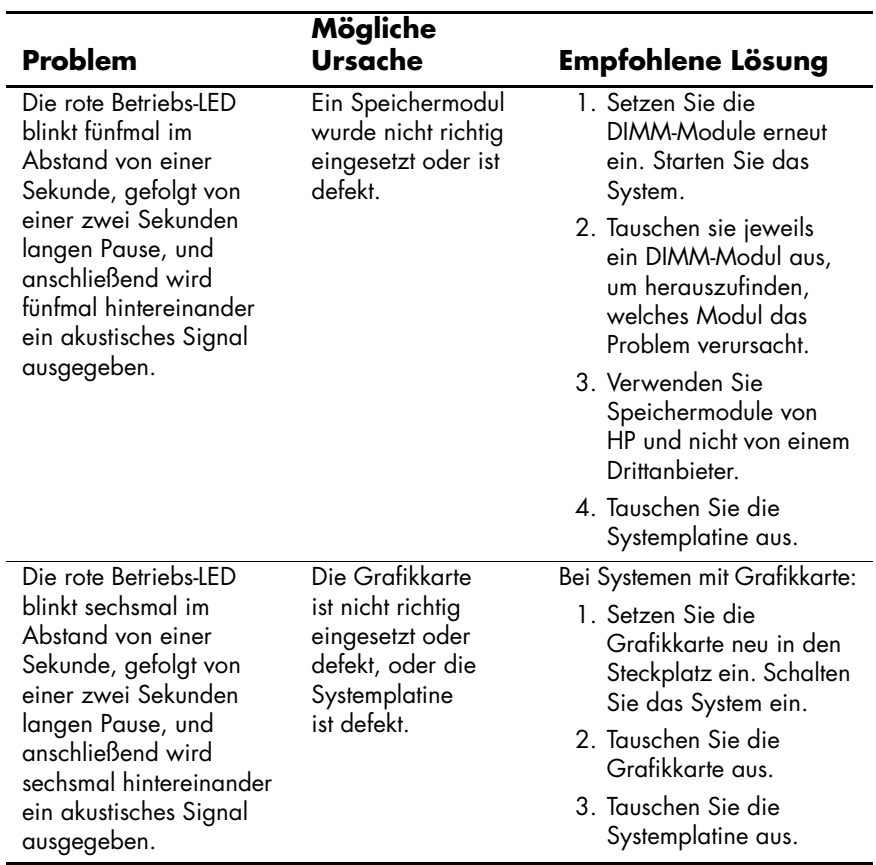

#### **Deuten von Diagnose-LEDs und akustischen Codes**

<span id="page-45-3"></span><span id="page-45-2"></span><span id="page-45-1"></span><span id="page-45-0"></span>In diesem Abschnitt werden die Fehler- und Betriebscodes der LEDs an der Vorderseite sowie die akustischen Codes behandelt, die vor oder bei einem POST (POST=Power-On Self-Test, Selbsttest beim Systemstart) auftreten können.

**HINWEIS:** Wenn LEDs auf einer PS/2-Tastatur blinken, überprüfen Sie, welche LEDs auf der Vorderseite der Workstation blinken, und ermitteln Sie anhand der folgenden Tabelle die Fehlercodes.

Die empfohlenen Maßnahmen sind in der Reihenfolge aufgeführt, in der sie durchgeführt werden sollten.

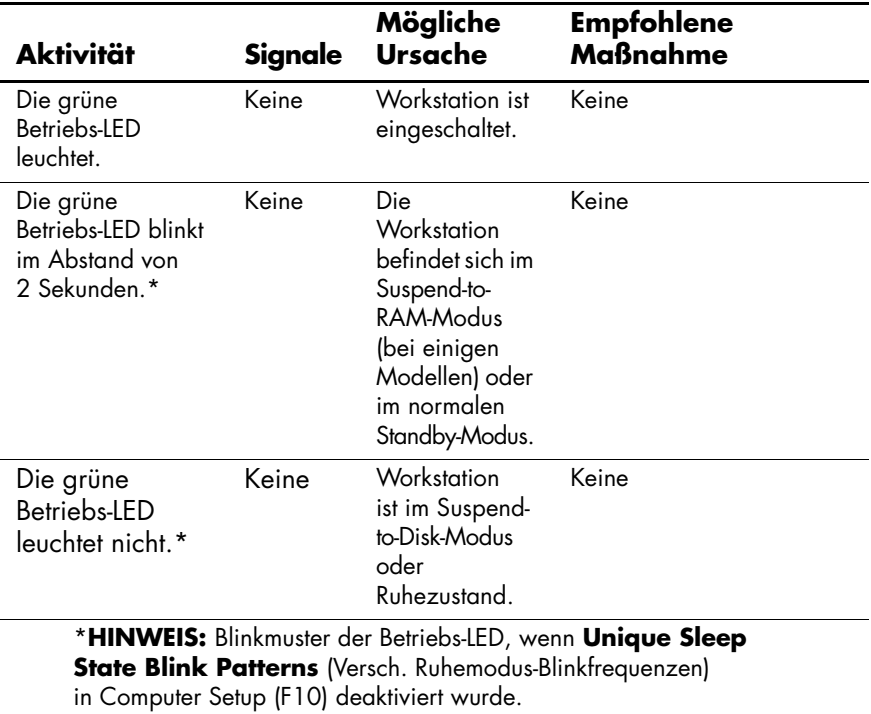

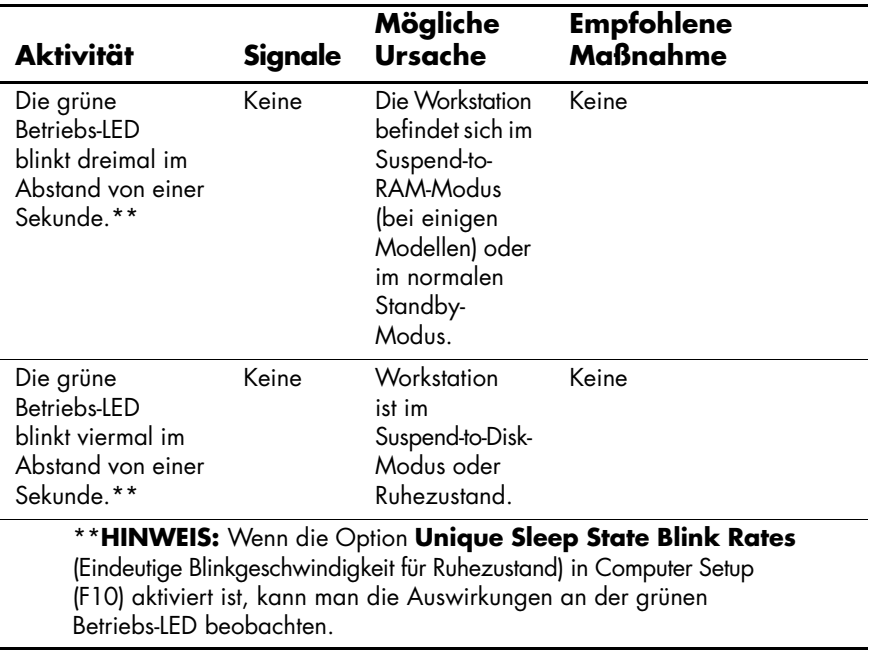

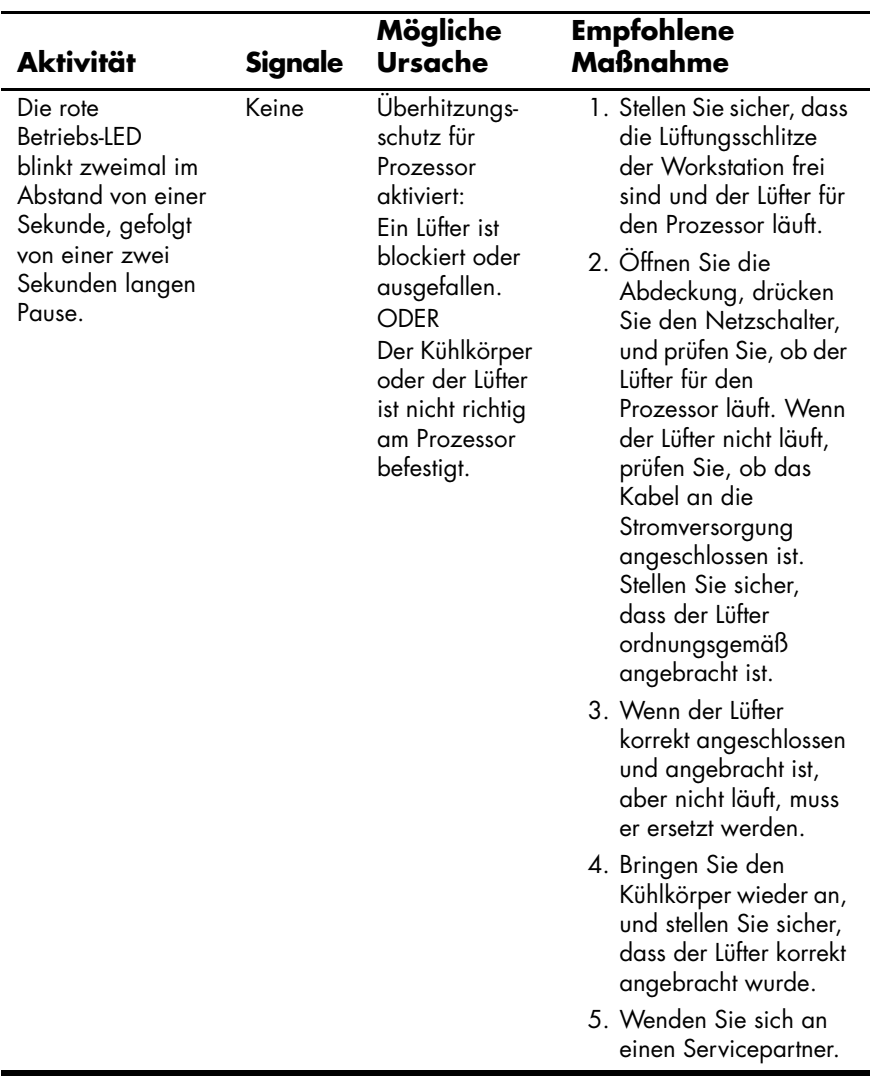

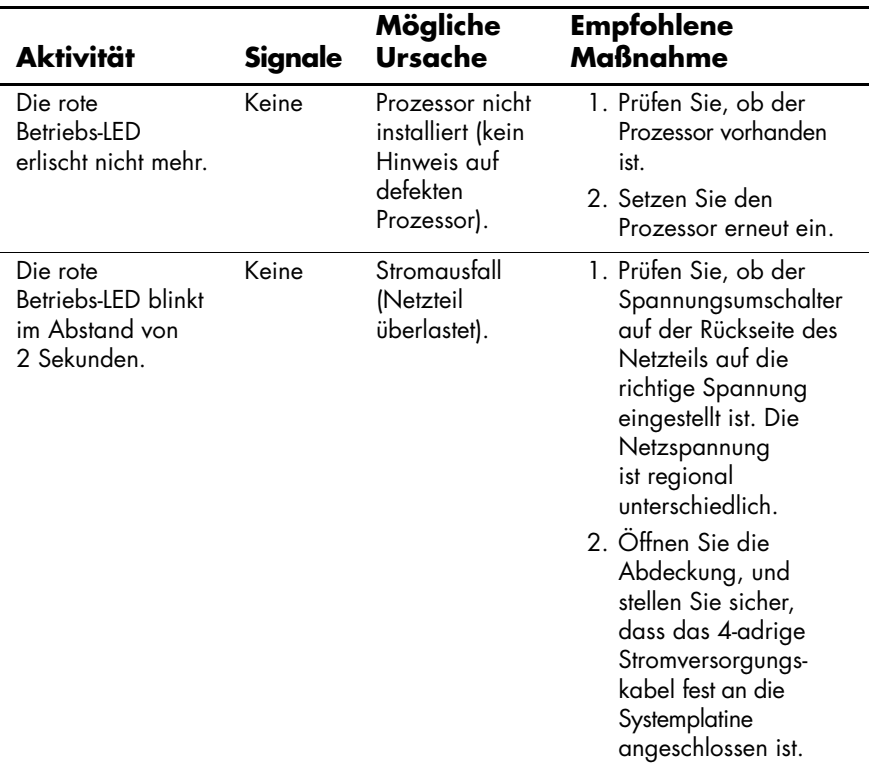

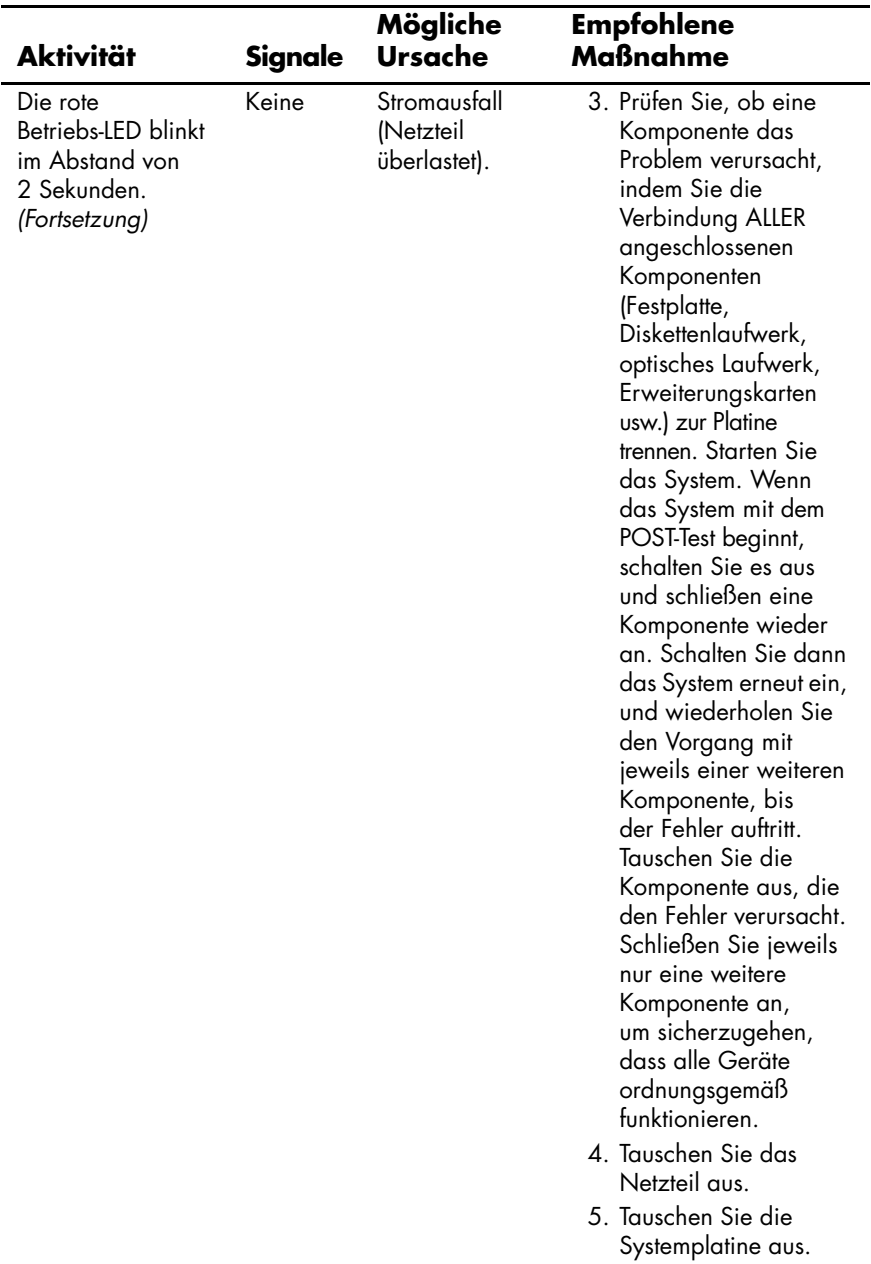

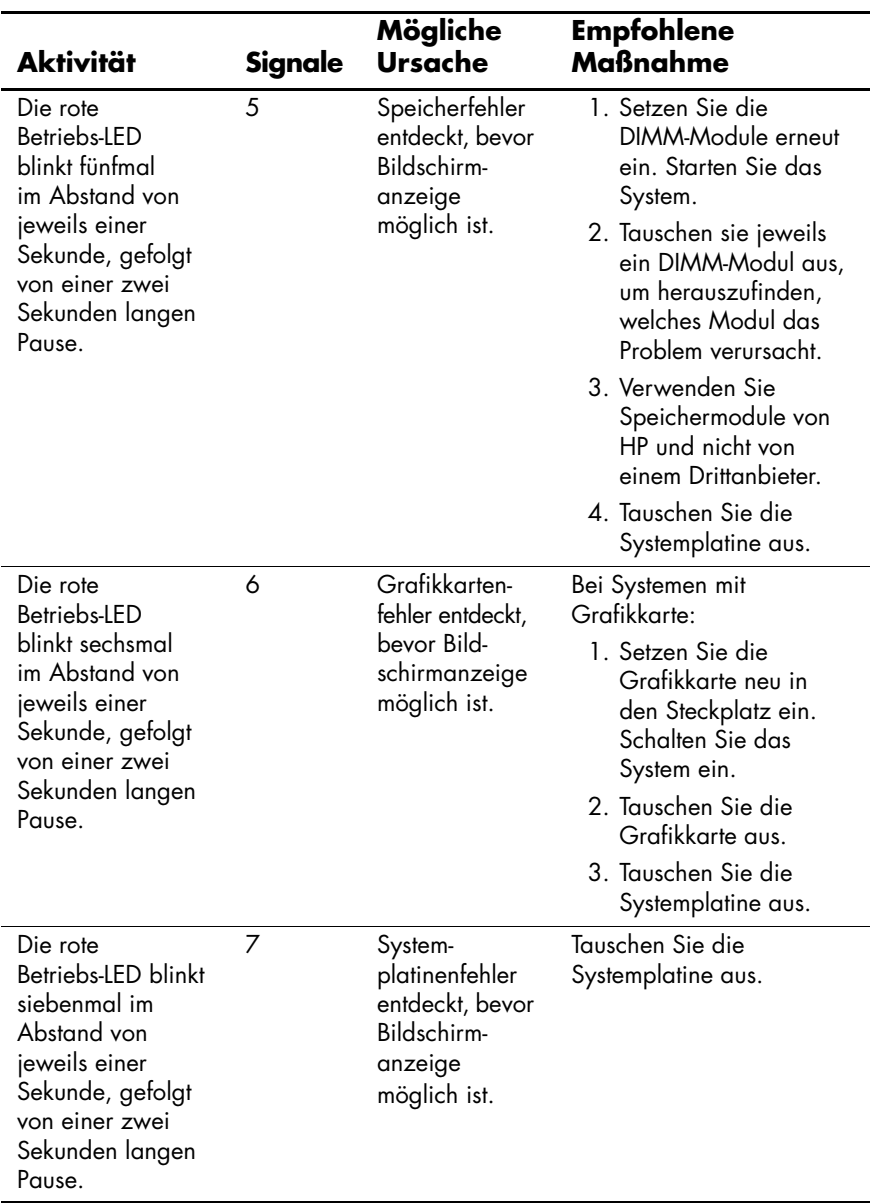

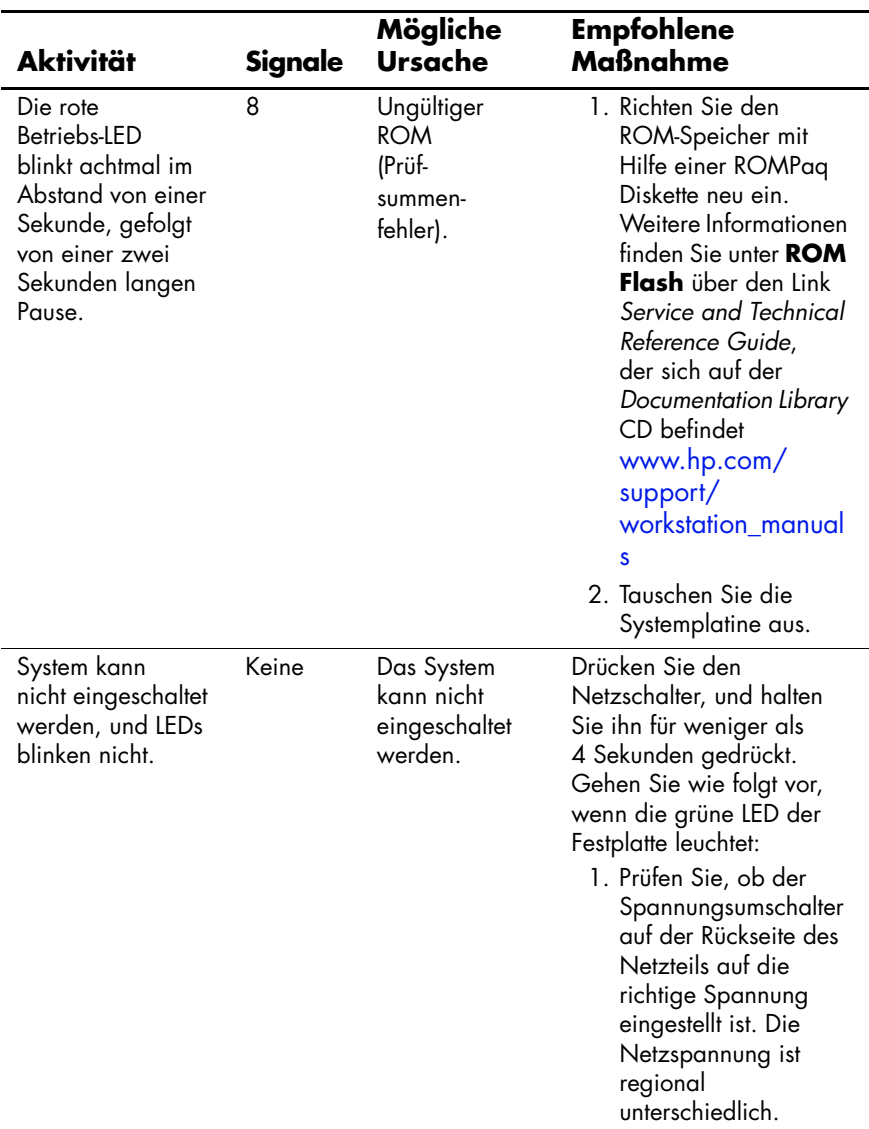

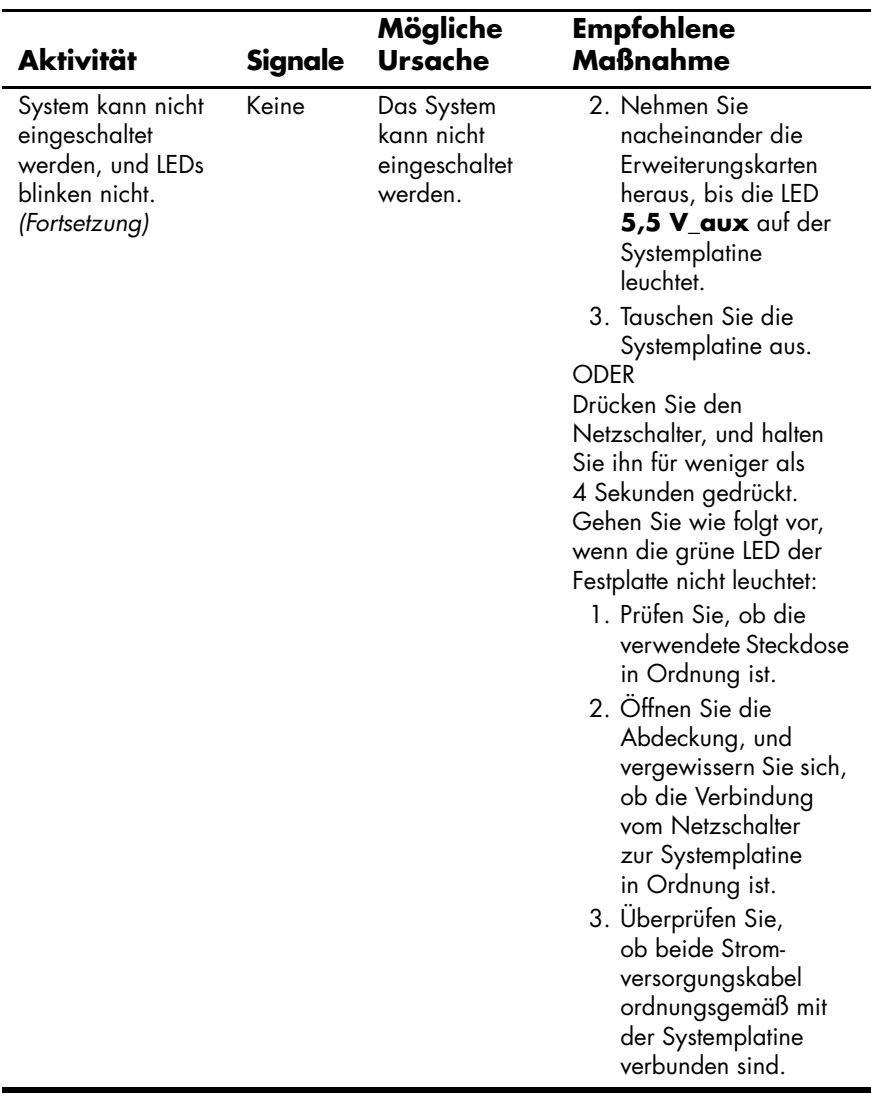

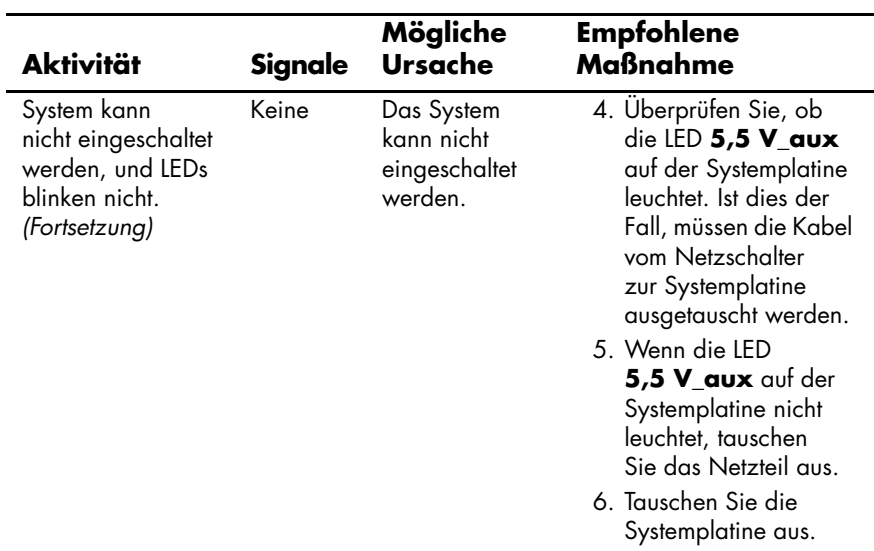

#### **Deuten von Diagnose-LEDs und akustischen Codes bei XW4200, XW6200 und XW8200**

<span id="page-54-3"></span><span id="page-54-2"></span><span id="page-54-1"></span><span id="page-54-0"></span>In diesem Abschnitt werden die Fehler- und Betriebscodes der LEDs an der Vorderseite sowie die akustischen Codes behandelt, die vor oder bei einem POST (POST=Power-On Self-Test, Selbsttest beim Systemstart) auftreten können.

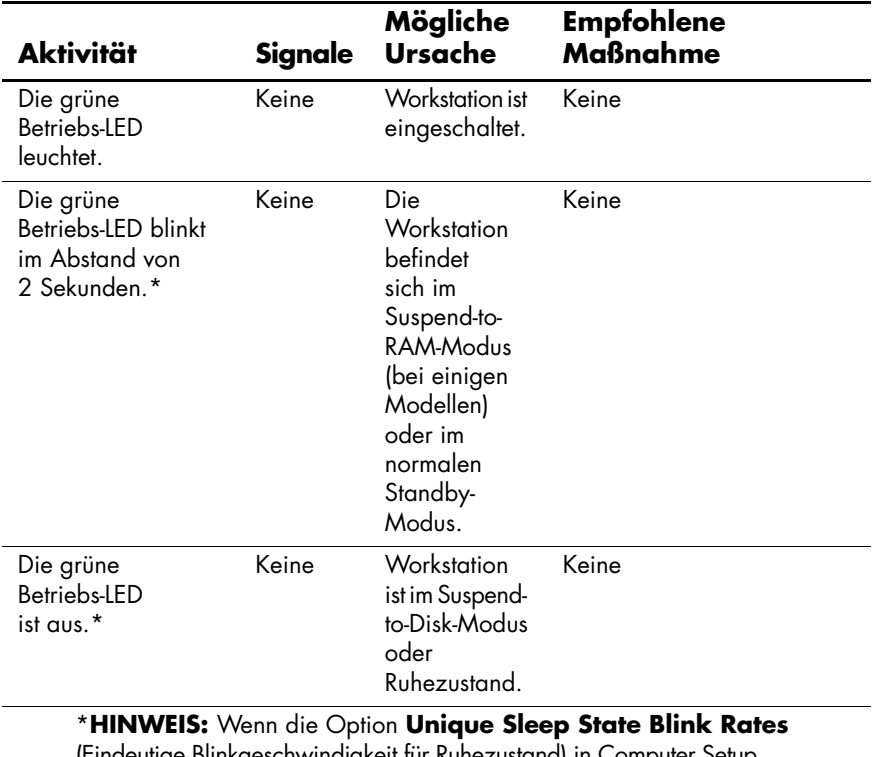

(Eindeutige Blinkgeschwindigkeit für Ruhezustand) in Computer Setup (F10) deaktiviert ist, kann man die Auswirkungen an der grünen Betriebs-LED beobachten.

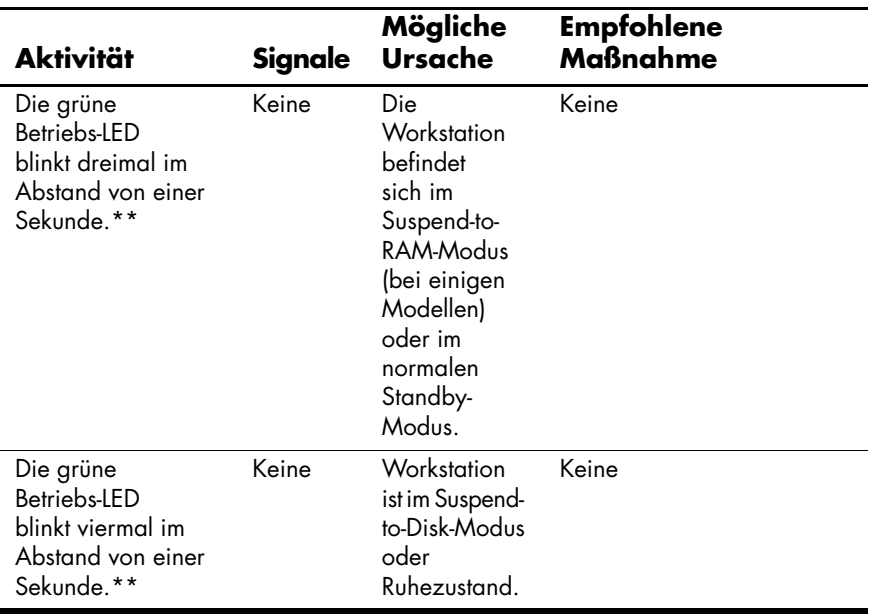

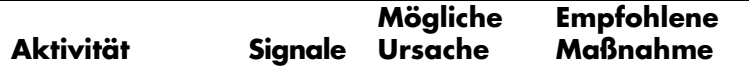

**HINWEIS:** Bei den folgenden LED-Anzeigen und Signalen werden die Signale über den Piezo-Lautsprecher auf der Platine, und nicht über den Gehäuselautsprecher ausgegeben. Optische und akustische Signale werden jeweils fünf Zyklen wiederholt, und danach wiederholen sich nur die optischen Signale.

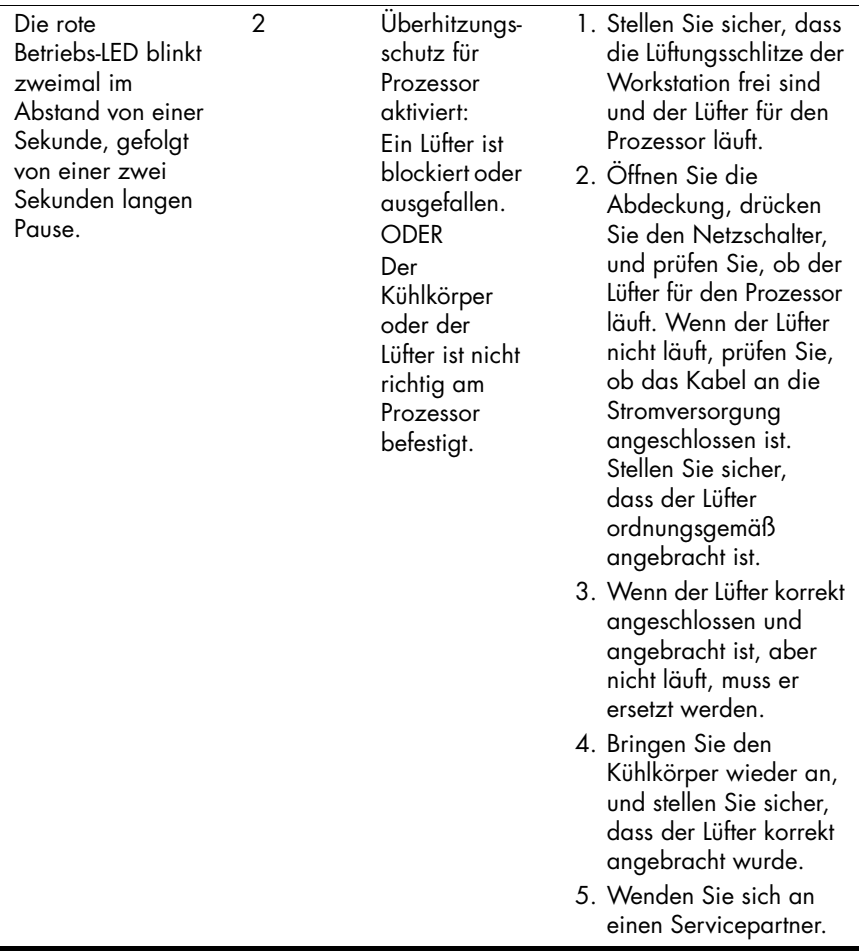

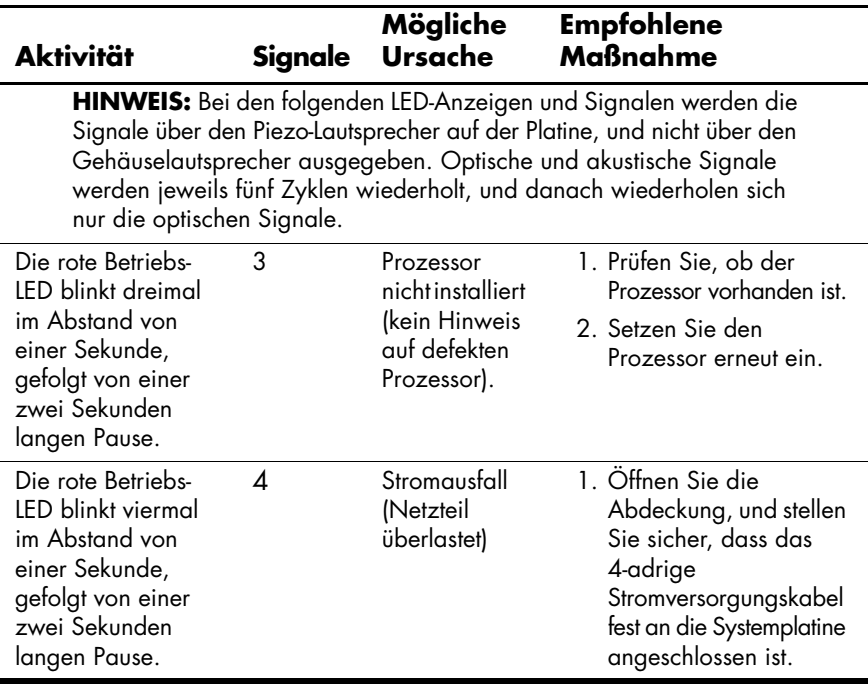

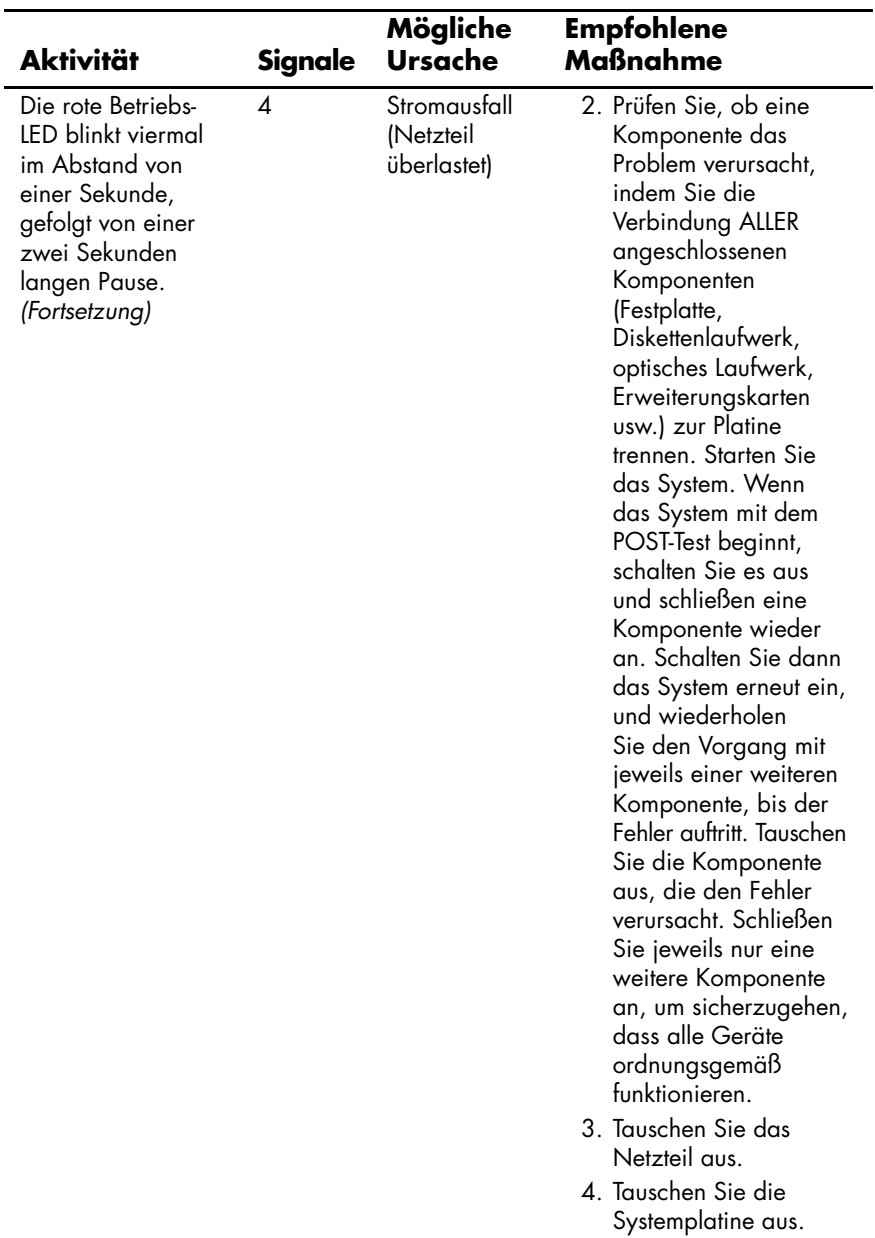

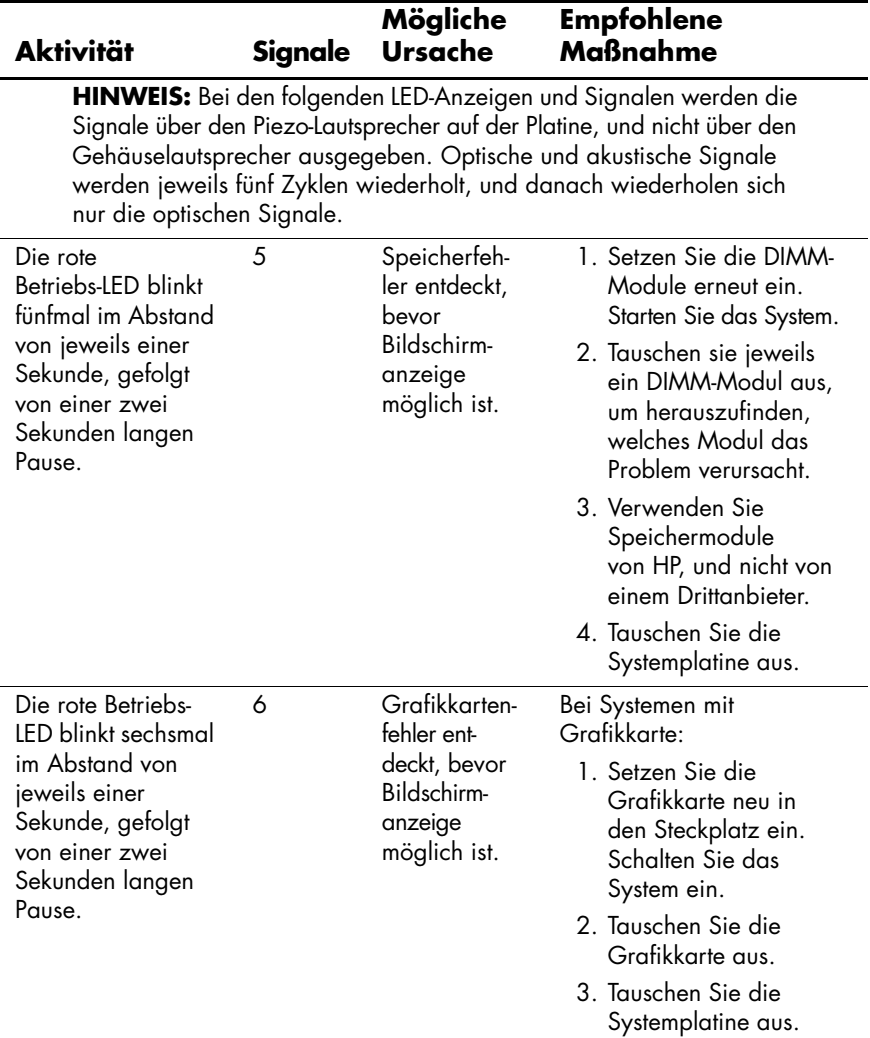

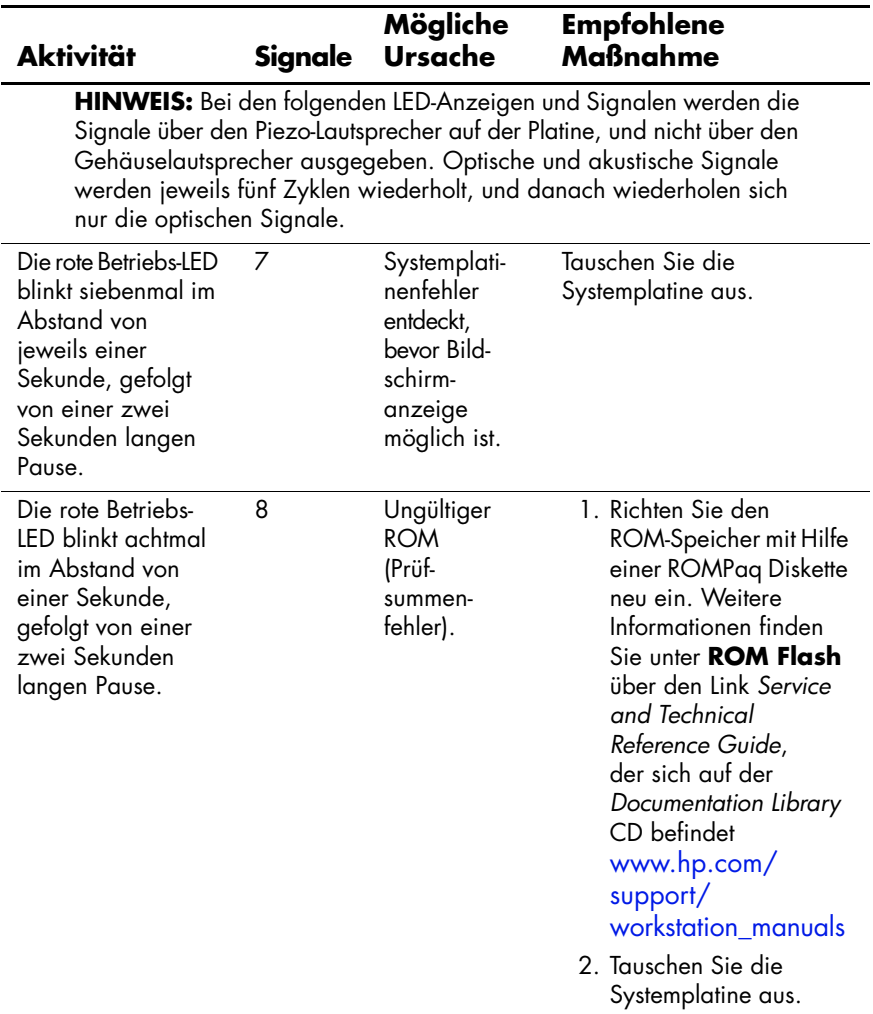

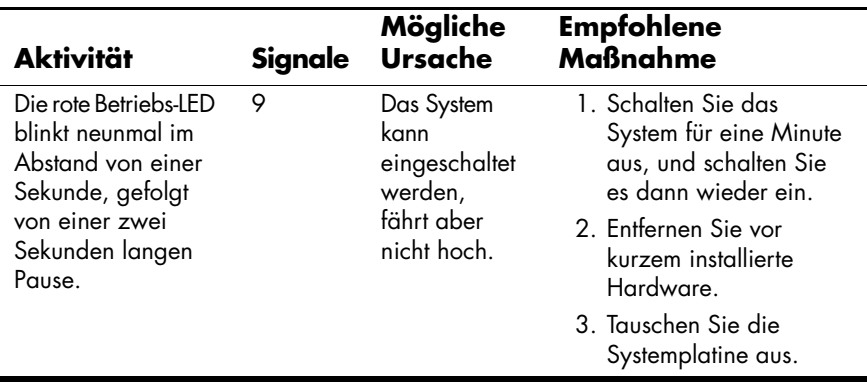

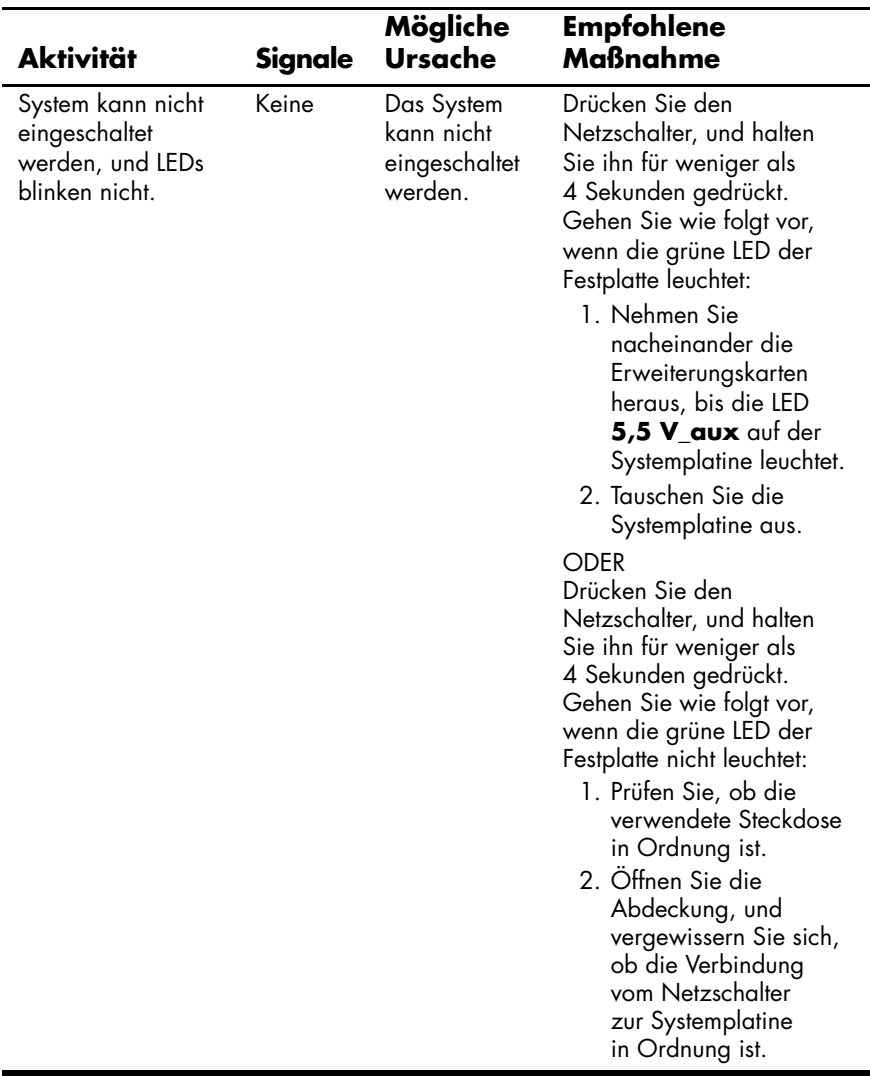

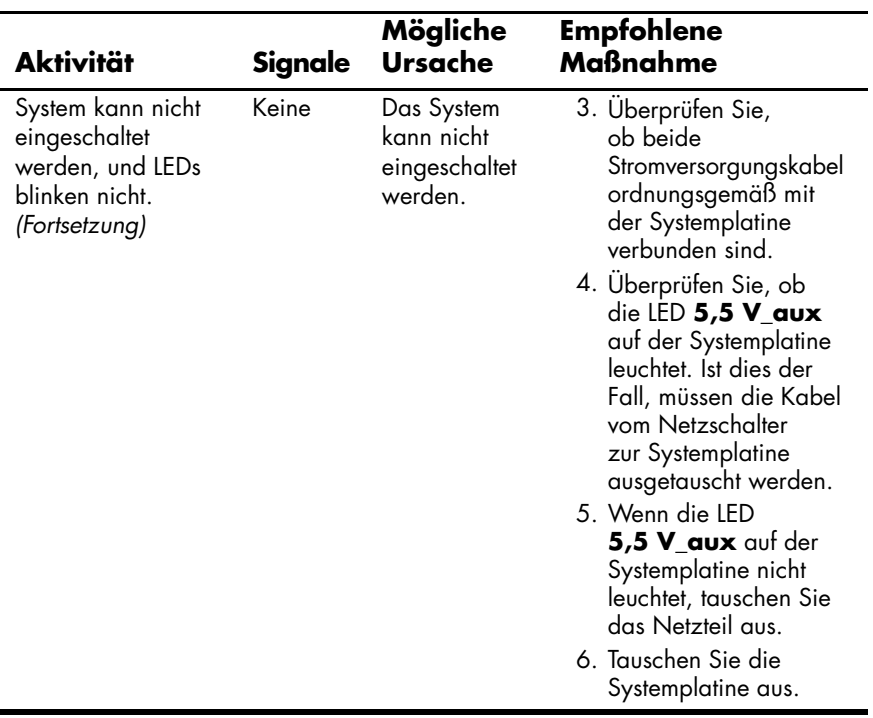

# <span id="page-64-0"></span>**Kontaktaufnahme mit dem Technischen Support**

<span id="page-64-1"></span>Manchmal können Probleme auftreten, die erfordern, dass Sie sich an den Technischen Support wenden. Wenn Sie nach den Maßnahmen der eigenen Fehlerbehebung das Problem nicht beheben können, machen Sie sich folgende Notizen, um die notwendigen Informationen zusammenzustellen, die den Technischen Support bei der Lösung des Problems unterstützen.

- Nehmen Sie den Anruf vor, während Sie vor der Workstation sitzen.
- Schreiben Sie sich vor dem Anruf die Seriennummern, Produktnummer, Modellnamen und Modellnummern von Workstation und Monitor (falls vorhanden) auf, und halten Sie sie bereit.
- Notieren Sie ggf. Fehlermeldungen.
- Notieren Sie vorhandene Zusatzoptionen.
- Notieren Sie das Betriebssystem.
- Notieren Sie Hardware und Software von Drittanbietern.
- Notieren Sie blinkende LEDs an der Vorderseite der Workstation.
- Notieren Sie die Anwendungen, die Sie verwendet haben, als Ihnen der Fehler auffiel.
- Kalkulieren Sie genügend Zeit ein, um das Problem mit dem Techniker der Kundenunterstützung durchzugehen.

**HINWEIS:** Wenn Sie den Technischen Support anrufen, werden Sie möglicherweise nach der Produktnummer (z. B. P8814A) Ihrer Workstation gefragt. Wenn Ihre Workstation über eine Produktnummer verfügt, befindet sie sich normalerweise neben der zehn- oder zwölfstelligen Seriennummer des Gerätes.

**HINWEIS:** Hinweise zur Position des Seriennummernaufklebers an Ihrer Workstation finden Sie unter Siehe "Position der Seriennummer [und des COA-Aufklebers" auf Seite 1–13.](#page-19-1) In der Regel befinden sich die Seriennummern- und Produktnummernaufkleber auf der Rückseite der Workstation.

Wenn Sie sich in den USA an den Technischen Support wenden möchten, rufen Sie 1-800-HPINVENT an. Unter <http://welcome.hp.com/country/us/eng/wwcontact.html> finden Sie eine Liste der Telefonnummern des Technischen Supports weltweit.

# **Index**

### <span id="page-66-0"></span>**A**

Abdeckungsschlüssel [1–7](#page-13-1), [1–8](#page-14-1) Akustische Codes [4–14,](#page-45-0) [4–23](#page-54-0) Audio-Ausgang, Position [1–5](#page-11-1), [1–6,](#page-12-1) [1–7](#page-13-2), [1–8](#page-14-2) Audio-Eingang, Position [1–5](#page-11-2), [1–6](#page-12-2), [1–7,](#page-13-3) [1–8](#page-14-3) Ausschalten der Workstation [2–10](#page-29-1)

#### **B**

Betriebssystem Linux [2–5](#page-24-1) Windows [2–1](#page-20-4)

### **C**

CD-ROM-Laufwerk *[Siehe](#page-8-1)* optisches Laufwerk COA-Aufkleber, Position [1–13](#page-19-2)

#### **D**

Diagnose-LEDs [4–14,](#page-45-1) [4–23](#page-54-1) Diebstahlsicherung Beschreibung [3–1](#page-30-3) Position [1–5,](#page-11-3) [1–6](#page-12-3), [1–7,](#page-13-4) [1–8](#page-14-4) Diskettenlaufwerk Auswurftaste [1–2](#page-8-2) LED-Anzeige [1–2](#page-8-3) Position [1–2,](#page-8-4) [1–3](#page-9-2)

Documentation [vi](#page-5-0) Documentation Library CD Inhalt [vi](#page-5-0) [Verwenden vi](#page-5-0) Drucker, anschließen [1–1](#page-7-3) DVD-ROM-Laufwerk *[Siehe](#page-8-5)* optisches Laufwerk

### **E**

Easy Access-Tasten Anpassen [1–11](#page-17-2) Energy Star [2–4](#page-23-0) E-Support [4–2](#page-33-3)

#### **F**

Fehlerbehebung Akustische Codes [4–14](#page-45-2), [4–23](#page-54-2) Allgemeine Probleme [4–5](#page-36-1) Diagnose-LEDs [4–14](#page-45-3), [4–23](#page-54-3) Eigene [4–1](#page-32-4) E-Support [4–2](#page-33-4) Grundlagen [4–5](#page-36-2) Hardware-Installation, Probleme [4–11](#page-42-1) Hilfreiche Hinweise [4–2](#page-33-5) HP Hilfe- und Supportcenter [4–2](#page-33-6) HP Insight Diagnostics [4–1](#page-32-5)

Festplatte, LED-Anzeige [1–2,](#page-8-6) [1–3](#page-9-4),  $1 - 4$ Funktionen Gehäuseumrüstung [3–2](#page-31-2) Sicherheit [3–1](#page-30-4)

### **G**

Gerätetreiber Linux [2–7](#page-26-0), [2–8,](#page-27-1) [2–9](#page-28-1) Windows [2–3](#page-22-0) Grafikadapter, Position [1–5,](#page-11-4) [1–6](#page-12-4),  $1-7, 1-8$ 

#### **H**

Hardware-Setup [1–1](#page-7-4) Hilfreiche Hinweise [4–2](#page-33-7) HP Hilfe- und Supportcenter [4–2](#page-33-8) HP Insight Diagnostics [4–1](#page-32-5) Hyper-Threading-Technologie [2–9](#page-28-2)

#### **I**

IEEE-1394-Anschluss, Position [1–2,](#page-8-7) [1–3](#page-9-5), [1–4,](#page-10-4) [1–8](#page-14-6)

#### **K**

Kabelanschlüsse [1–1](#page-7-5) Komponenten Rückseite [1–5](#page-11-5), [1–6,](#page-12-5) [1–7](#page-13-6), [1–8](#page-14-7) Vorderseite [1–2](#page-8-8), [1–3,](#page-9-6) [1–4](#page-10-5) Kopfhöreranschluss, Position [1–2,](#page-8-9) [1–3,](#page-9-7) [1–4](#page-10-6)

#### **L**

Linux Betriebssystem Hardware-Kompatibilität [2–8](#page-27-2) Hyper-Threading [2–10](#page-29-2) Installieren [2–9](#page-28-3)

Linux-fähige Workstation [2–8](#page-27-3) Neueste Treiber [2–7](#page-26-1) Starten [2–6](#page-25-2) Vorinstalliert [2–5](#page-24-1) Wiederherstellen [2–7](#page-26-2) Zusätzliche Informationen [2–5](#page-24-2)

#### **M**

Maus Anschließen [1–1](#page-7-6) Anschluss, Position [1–6,](#page-12-6) [1–7](#page-13-7), [1–8](#page-14-8) Besondere Funktionen [1–12](#page-18-1) PS/2-Anschluss, Position [1–5](#page-11-6) Mikrofonbuchse, Position [1–2,](#page-8-10) [1–3,](#page-9-8) [1–4](#page-10-7), [1–5,](#page-11-7) [1–6](#page-12-7), [1–7,](#page-13-8) [1–8](#page-14-9) Monitor Anschließen [1–1](#page-7-7) Einstellen, Anzeige [2–5](#page-24-3) Fehlerbehebung [4–3](#page-34-0)

#### **N**

Netzkabel Anschließen [1–1](#page-7-8) Position [1–5,](#page-11-8) [1–6](#page-12-8), [1–7,](#page-13-9) [1–8](#page-14-10) Netzwerkanschluss, Position [1–5,](#page-11-9) [1–6,](#page-12-9) [1–7](#page-13-10), [1–8](#page-14-11)

#### **O**

Optisches Laufwerk Auswurftaste [1–2](#page-8-11), [1–3,](#page-9-9) [1–4](#page-10-8) Installieren von Software [2–3](#page-22-1) LED-Anzeige [1–2,](#page-8-12) [1–3,](#page-9-10) [1–4](#page-10-9) Position [1–2,](#page-8-13) [1–3](#page-9-11), [1–4](#page-10-10)

### **P**

Paralleler Anschluss, Position [1–5](#page-11-10), [1–6,](#page-12-10) [1–7](#page-13-11), [1–8](#page-14-12) [Product Bulletin vii](#page-6-0)

### **R**

Rückseite, Komponenten [1–5,](#page-11-5) [1–6,](#page-12-5) [1–7](#page-13-6), [1–8](#page-14-7)

### **S**

Serieller Anschluss, Position [1–5](#page-11-11), [1–6,](#page-12-11) [1–7](#page-13-12), [1–8](#page-14-13) Seriennummer, Position [1–13](#page-19-3) Sicherheitsfunktionen Abdeckungsschloss [3–1](#page-30-5) Anschluss-Sicherungsvorrichtung [3–2](#page-31-3) Diebstahlsicherung [3–1](#page-30-6) Magnetspulenverriegelung [3–1](#page-30-7) Universalsicherung [3–1](#page-30-8) Vorhängeschloss, Öse [3–1](#page-30-9) Software Setup [2–1](#page-20-5) Wiederherstellen Linux  $2-7$ Windows [2–2](#page-21-0) Spannungsumschalter Einstellen  $1-1$ ,  $1-5$ Stromversorgung Betriebs-LED [1–2,](#page-8-14) [1–3,](#page-9-12) [1–4](#page-10-11) Netzschalter [1–2,](#page-8-15) [1–3](#page-9-13), [1–4](#page-10-12) Subscriber's Choice [vii](#page-6-1) Support-Software [2–3](#page-22-2)

#### **T**

Tastatur Anpassen [1–11](#page-17-3) Anschließen [1–1](#page-7-10)

Anschluss, Position [1–6,](#page-12-12) [1–7](#page-13-13), [1–8](#page-14-14) Funktionen [1–9](#page-15-1) PS/2-Anschluss, Position [1–5](#page-11-13) Technischer Support [4–33](#page-64-1) Teile [vii](#page-6-2)

### **U**

Universalsicherung Beschreibung [3–1](#page-30-10) Position [1–5,](#page-11-14) [1–6](#page-12-13), [1–7,](#page-13-14) [1–8](#page-14-15) USB-Ports Position an Vorderseite [1–2](#page-8-16), [1–3](#page-9-14), [1–4](#page-10-13) Rückseite, Position [1–5,](#page-11-15) [1–6](#page-12-14), [1–7](#page-13-15), [1–8](#page-14-16)

### **V**

Vorderseite, Komponenten [1–2](#page-8-8), [1–3,](#page-9-6) [1–4](#page-10-5) Vorhängeschloss, Öse [1–5](#page-11-16) Beschreibung [3–1](#page-30-11) Position [1–5,](#page-11-17) [1–6](#page-12-15), [1–7](#page-13-16)

#### **W**

Windows Betriebssystem Sprachauswahl [2–2](#page-21-1) Starten [2–1](#page-20-6) Vorinstalliert [2–1](#page-20-7) Wiederherstellen [2–2](#page-21-2) Zusätzliche Informationen [2–2](#page-21-3) Windows Logo-Taste [1–11](#page-17-4)

### **Z**

Zubehör [3–2](#page-31-4) Zugänglichkeit [2–5](#page-24-4) Zulassungshinweise [vii](#page-6-3) [Zusätzliche Informationsquellen v](#page-4-1)